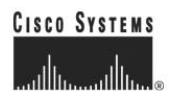

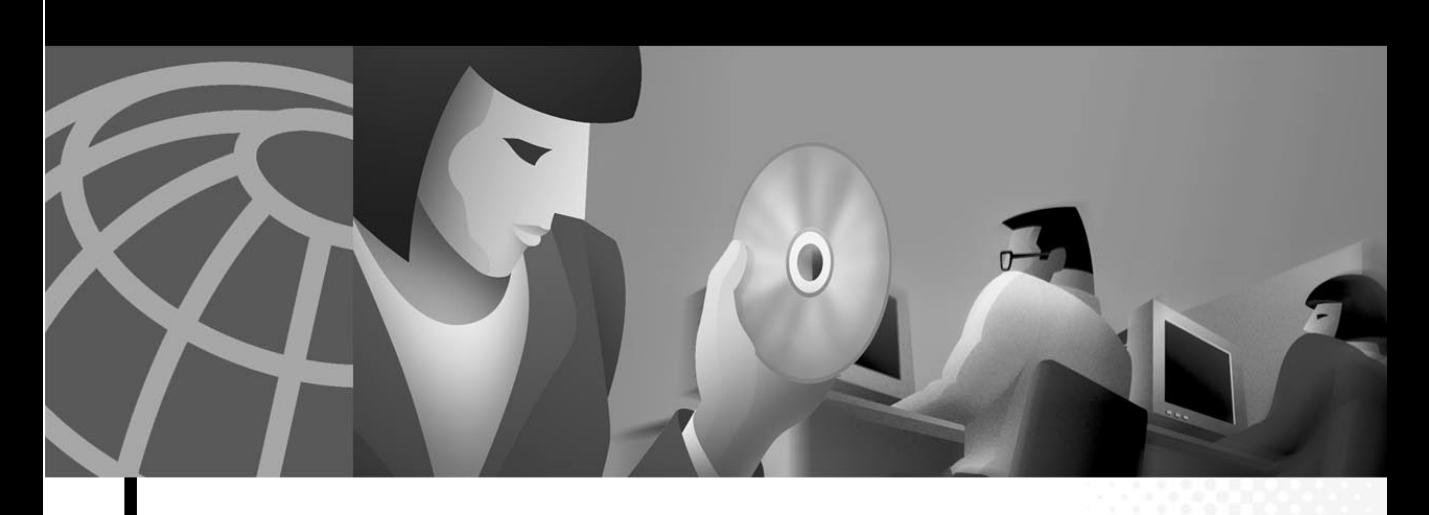

# **Cisco VG248 Analog Phone Gateway Software Configuration Guide**

#### **Corporate Headquarters**

Cisco Systems, Inc. 170 West Tasman Drive San Jose, CA 95134-1706 USA <http://www.cisco.com> Tel: 408 526-4000 800 553-NETS (6387) Fax: 408 526-4100

Customer Order Number: Text Part Number: OL-1209-01 THE SPECIFICATIONS AND INFORMATION REGARDING THE PRODUCTS IN THIS MANUAL ARE SUBJECT TO CHANGE WITHOUT NOTICE. ALL STATEMENTS, INFORMATION, AND RECOMMENDATIONS IN THIS MANUAL ARE BELIEVED TO BE ACCURATE BUT ARE PRESENTED WITHOUT WARRANTY OF ANY KIND, EXPRESS OR IMPLIED. USERS MUST TAKE FULL RESPONSIBILITY FOR THEIR APPLICATION OF ANY PRODUCTS.

THE SOFTWARE LICENSE AND LIMITED WARRANTY FOR THE ACCOMPANYING PRODUCT ARE SET FORTH IN THE INFORMATION PACKET THAT SHIPPED WITH THE PRODUCT AND ARE INCORPORATED HEREIN BY THIS REFERENCE. IF YOU ARE UNABLE TO LOCATE THE SOFTWARE LICENSE OR LIMITED WARRANTY, CONTACT YOUR CISCO REPRESENTATIVE FOR A COPY.

The Cisco implementation of TCP header compression is an adaptation of a program developed by the University of California, Berkeley (UCB) as part of UCB's public domain version of the UNIX operating system. All rights reserved. Copyright © 1981, Regents of the University of California.

NOTWITHSTANDING ANY OTHER WARRANTY HEREIN, ALL DOCUMENT FILES AND SOFTWARE OF THESE SUPPLIERS ARE PROVIDED "AS IS" WITH ALL FAULTS. CISCO AND THE ABOVE-NAMED SUPPLIERS DISCLAIM ALL WARRANTIES, EXPRESSED OR IMPLIED, INCLUDING, WITHOUT LIMITATION, THOSE OF MERCHANTABILITY, FITNESS FOR A PARTICULAR PURPOSE AND NONINFRINGEMENT OR ARISING FROM A COURSE OF DEALING, USAGE, OR TRADE PRACTICE.

IN NO EVENT SHALL CISCO OR ITS SUPPLIERS BE LIABLE FOR ANY INDIRECT, SPECIAL, CONSEQUENTIAL, OR INCIDENTAL DAMAGES, INCLUDING, WITHOUT LIMITATION, LOST PROFITS OR LOSS OR DAMAGE TO DATA ARISING OUT OF THE USE OR INABILITY TO USE THIS MANUAL, EVEN IF CISCO OR ITS SUPPLIERS HAVE BEEN ADVISED OF THE POSSIBILITY OF SUCH DAMAGES.

AccessPath, AtmDirector, Browse with Me, CCIP, CCSI, CD-PAC, *CiscoLink*, the Cisco *Powered* Network logo, Cisco Systems Networking Academy, the Cisco Systems Networking Academy logo, Fast Step, Follow Me Browsing, FormShare, FrameShare, GigaStack, IGX, Internet Quotient, IP/VC, iQ Breakthrough, iQ Expertise, iQ FastTrack, the iQ Logo, iQ Net Readiness Scorecard, MGX, the Networkers logo, *Packet*, RateMUX, ScriptBuilder, ScriptShare, SlideCast, SMARTnet, TransPath, Unity, Voice LAN, Wavelength Router, and WebViewer are trademarks of Cisco Systems, Inc.; Changing the Way We Work, Live, Play, and Learn, Discover All That's Possible, and Empowering the Internet Generation, are service marks of Cisco Systems, Inc.; and Aironet, ASIST, BPX, Catalyst, CCDA, CCDP, CCIE, CCNA, CCNP, Cisco, the Cisco Certified Internetwork Expert logo, Cisco IOS, the Cisco IOS logo, Cisco Press, Cisco Systems, Cisco Systems Capital, the Cisco Systems logo, Enterprise/Solver, EtherChannel, EtherSwitch, FastHub, FastSwitch, IOS, IP/TV, LightStream, MICA, Network Registrar, PIX, Post-Routing, Pre-Routing, Registrar, StrataView Plus, Stratm, SwitchProbe, TeleRouter, and VCO are registered trademarks of Cisco Systems, Inc. and/or its affiliates in the U.S. and certain other countries.

All other trademarks mentioned in this document or Web site are the property of their respective owners. The use of the word partner does not imply a partnership relationship between Cisco and any other company. (0108R)

*Cisco VG248 Analog Phone Gateway Software Configuration Guide* Copyright © 2001, Cisco Systems, Inc. All rights reserved.

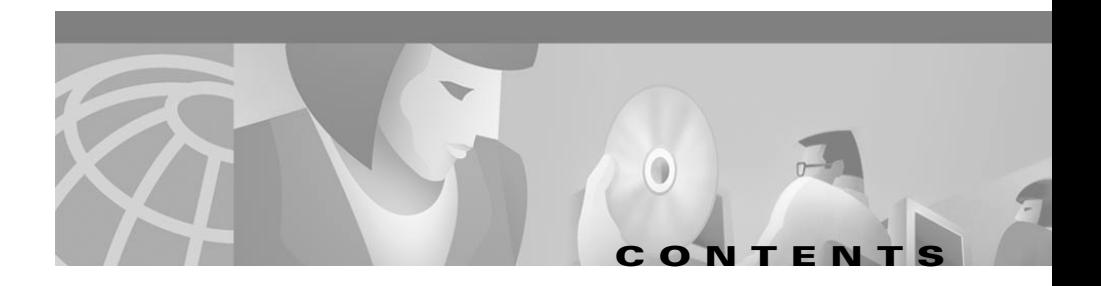

### **[About this Guide](#page-8-0) ix**

[Overview](#page-8-1) **ix** [Audience](#page-8-2) **ix** [Objectives](#page-8-3) **ix** [Organization](#page-9-0) **x** [Related Documentation](#page-9-1) **x** [Obtaining Documentation](#page-10-0) **xi** [World Wide Web](#page-10-1) **xi** [Documentation CD-ROM](#page-10-2) **xi** [Ordering Documentation](#page-10-3) **xi** [Documentation Feedback](#page-11-0) **xii** [Obtaining Technical Assistance](#page-11-1) **xii** [Cisco.com](#page-11-2) **xii** [Technical Assistance Center](#page-12-0) **xiii** [Contacting TAC by Using the Cisco TAC Website](#page-12-1) **xiii** [Contacting TAC by Telephone](#page-13-0) **xiv**

### **[Overview](#page-14-0) 1-1**

[Understanding How the VG248 Integrates with the Cisco IP Telephony](#page-14-1)  [Network](#page-14-1) **1-1** [Understanding How the VG248 Supports Telephony Features](#page-15-0) **1-2** [Supported Telephony Features](#page-16-0) **1-3** [Understanding Voice-Mail Message Indicators](#page-16-1) **1-3**

[Understanding Call Control Modes](#page-17-0) **1-4** [Basic](#page-17-1) **1-4** [Standard](#page-17-2) **1-4** [Feature](#page-18-0) **1-5** [Understanding Caller ID Support](#page-20-0) **1-7** [Supported Analog Devices](#page-21-0) **1-8** [Analog Phones](#page-21-1) **1-8** [Speakerphones](#page-21-2) **1-8** [Private Line Automatic Ringdown Phones](#page-22-0) **1-9** [Fax Machines](#page-22-1) **1-9** [Modems](#page-22-2) **1-9** [Supported Protocols](#page-22-3) **1-9** [Data and Voice Protocols](#page-23-0) **1-10** [Network Management Protocols](#page-23-1) **1-10** [Understanding SNMP Support](#page-23-2) **1-10** [Understanding Trap Support](#page-24-0) **1-11** [Understanding Supported MIBs](#page-24-1) **1-11**

### **[Getting Started with the VG248](#page-28-0) 2-1**

[Accessing Configuration Options](#page-28-1) **2-1** [Using the Console Port](#page-28-2) **2-1** [Using Telnet](#page-29-0) **2-2** [Displaying the Main Menu](#page-30-0) **2-3** [Restarting the VG248](#page-31-0) **2-4** [Configuring Network Settings](#page-31-1) **2-4** [Configuring Ethernet](#page-31-2) **2-4** [Using DHCP](#page-32-0) **2-5** [Renewing IP Address from DHCP](#page-33-0) **2-6**

[Setting the Host Name](#page-33-1) **2-6** [Setting the IP Address](#page-34-0) **2-7** [Setting the Subnet Mask](#page-34-1) **2-7** [Setting the Default Router](#page-35-0) **2-8** [Setting the DNS Server](#page-35-1) **2-8** [Setting the Domain Name](#page-36-0) **2-9** [Enabling CDP](#page-36-1) **2-9** [Setting DSCP Quality of Service Values](#page-37-0) **2-10** [Configuring Passwords](#page-37-1) **2-10** [Configuring the Login Password](#page-38-0) **2-11** [Configuring the Enable Password](#page-38-1) **2-11** [Configuring SNMP Settings](#page-39-0) **2-12** [Setting Community Strings](#page-39-1) **2-12** [Configuring Contact Information](#page-39-2) **2-12** [Configuring Contact Name](#page-40-0) **2-13** [Configuring System Name](#page-40-1) **2-13** [Configuring Location](#page-40-2) **2-13** [Configuring Trap Settings](#page-41-0) **2-14** [Enabling Authentication Traps](#page-41-1) **2-14** [Configuring Trap Receiver Stations](#page-42-0) **2-15**

### **[Configuring the Telephony Settings on the VG248](#page-44-0) 3-1**

[Identifying the Cisco CallManager TFTP Server](#page-45-0) **3-2** [Changing the Cisco CallManager Device Name](#page-45-1) **3-2** [Disabling Cisco Fax Relay](#page-46-0) **3-3** [Reverting to Previous Configuration](#page-46-1) **3-3** [Choosing the Call Control Mode](#page-47-0) **3-4** [Assigning Feature Codes](#page-47-1) **3-4**

[Identifying the Country Code for VG248](#page-49-0) **3-6** [Changing the Hook Flash Timer for Analog Phones](#page-50-0) **3-7** [Setting the Port Enable Policy](#page-50-1) **3-7** [Configuring Port Parameters](#page-52-0) **3-9** [Enabling a Specific Port](#page-52-1) **3-9** [Enabling Caller ID](#page-54-0) **3-11** [Choosing Message Waiting Indicator Type](#page-54-1) **3-11** [Enabling Disconnect Supervision](#page-55-0) **3-12** [Setting the Output Gain](#page-56-0) **3-13** [Setting the Input Gain](#page-57-0) **3-14**

### **[Configuring Analog Phones Using Cisco CallManager](#page-58-0) 4-1**

[Overview](#page-58-1) **4-1**

[Adding the VG248 to Cisco CallManager](#page-59-0) **4-2** [Using Auto-Registration](#page-59-1) **4-2** [Manually Adding the VG248](#page-60-0) **4-3** [Configuring the VG248 Ports](#page-60-1) **4-3**

### **[Troubleshooting the VG248](#page-62-0) 5-1**

[Troubleshooting Hardware Errors](#page-62-1) **5-1** [Displaying Hardware Status](#page-63-0) **5-2** [Identifying Fan Faults](#page-63-1) **5-2** [Identifying Power Supply Faults](#page-64-0) **5-3** [Monitoring Internal Operating Temperature](#page-64-1) **5-3** [Connecting Too Many Phones to the VG248](#page-65-0) **5-4** [Resolving Additional Hardware Errors](#page-65-1) **5-4** [Troubleshooting Software Errors](#page-66-0) **5-5** [Resolving Network and System Errors](#page-66-1) **5-5**

[Resolving Analog Errors](#page-71-0) **5-10** [Resolving Cisco CallManager Errors](#page-72-0) **5-11** [Upgrading Software Images](#page-74-0) **5-13** [Upgrading the Main Image](#page-74-1) **5-13** [Upgrading the Boot Loader](#page-75-0) **5-14** [Resolving an Incomplete Upgrade](#page-76-0) **5-15** [Verifying Network Connectivity](#page-76-1) **5-15** [Displaying Status and Configuration Settings](#page-77-0) **5-16** [Displaying System Status](#page-77-1) **5-16** [Displaying Network Statistics](#page-78-0) **5-17** [Displaying Port Status](#page-78-1) **5-17** [Displaying Detailed Port Status](#page-80-0) **5-19** [Displaying Port Statistics](#page-81-0) **5-20** [Displaying Current Configuration](#page-82-0) **5-21** [Displaying Software Version](#page-82-1) **5-21** [Monitoring System Status Remotely](#page-82-2) **5-21** [Working with the Event Log](#page-83-0) **5-22** [Identifying a Syslog Server](#page-84-0) **5-23** [Enabling Syslog](#page-84-1) **5-23** [Identifying a Specific Syslog Server](#page-84-2) **5-23** [Selecting Logging Levels and Logged Ports](#page-85-0) **5-24** [Displaying Recent Messages](#page-85-1) **5-24** [Understanding Sub-Systems on the VG248](#page-86-0) **5-25** [Resolving Incorrect Date and Time in Event Log](#page-88-0) **5-26**

#### **[INDEX](#page-88-0)**

#### **Contents**

 $\mathcal{L}$ 

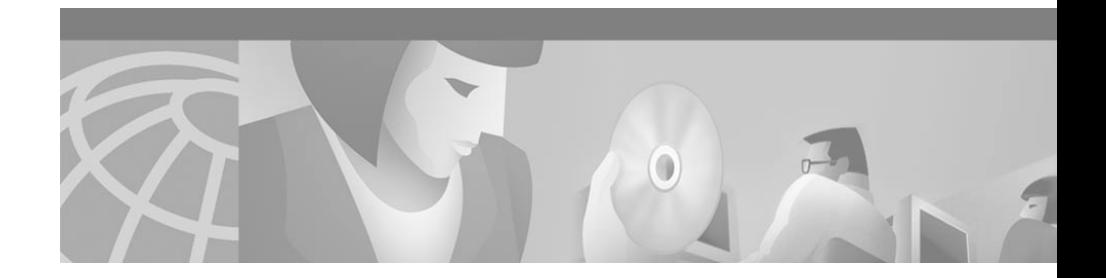

# <span id="page-8-0"></span>**About this Guide**

# <span id="page-8-1"></span>**Overview**

The *Cisco VG248 Analog Phone Gateway Software Configuration Guide* provides the information you need to configure and manage the Cisco VG248 Analog Phone Gateway (VG248) on your network.

# <span id="page-8-2"></span>**Audience**

Network engineers, system administrators, and telecom engineers should review this guide for information about configuring and using the VG248 in the network.

The tasks described in this guide are considered to be administration-level tasks. Because of the close interaction of the VG248 with Cisco CallManager and analog telephony systems, these tasks require that you are familiar with these systems as well.

# <span id="page-8-3"></span>**Objectives**

This guide provides the required steps to configure and manage the VG248. You must use this guide in conjunction with the *Cisco VG248 Analog Phone Gateway Hardware Installation Guide* to get the VG248 up and running on your network.

Because of the complexity of an IP telephony network, this guide does not provide detailed information for required procedures performed on other Cisco or third-party devices. Refer to the documentation provided with these systems for installation and configuration instructions.

# <span id="page-9-0"></span>**Organization**

[Table 1](#page-9-2) provides an overview of the organization of this guide.

<span id="page-9-2"></span>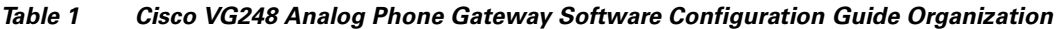

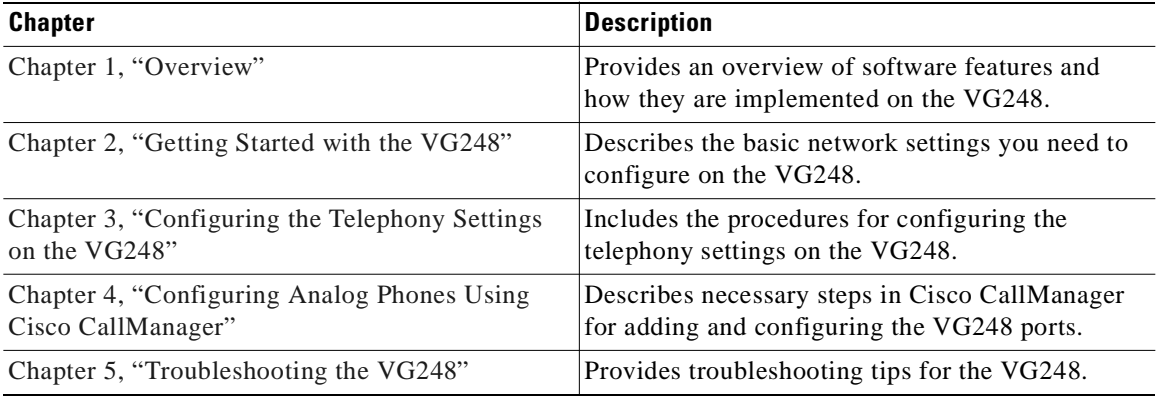

# <span id="page-9-1"></span>**Related Documentation**

For information about Cisco CallManager and additional information about the VG248, refer to these publications:

- **•** *Cisco VG248 Analog Phone Gateway Hardware Installation Guide*
- **•** *Cisco VG248 Analog Phone Gateway Release Notes*
- **•** *Cisco CallManager Administration Guide*

# <span id="page-10-0"></span>**Obtaining Documentation**

The following sections provide sources for obtaining documentation from Cisco Systems.

# <span id="page-10-1"></span>**World Wide Web**

You can access the most current Cisco documentation on the World Wide Web at the following sites:

- **•** <http://www.cisco.com>
- **•** <http://www-china.cisco.com>
- **•** <http://www-europe.cisco.com>

## <span id="page-10-2"></span>**Documentation CD-ROM**

Cisco documentation and additional literature are available in a CD-ROM package, which ships with your product. The Documentation CD-ROM is updated monthly and may be more current than printed documentation. The CD-ROM package is available as a single unit or as an annual subscription.

## <span id="page-10-3"></span>**Ordering Documentation**

Cisco documentation is available in the following ways:

**•** Registered Cisco Direct Customers can order Cisco Product documentation from the Networking Products MarketPlace:

[http://www.cisco.com/cgi-bin/order/order\\_root.pl](http://www.cisco.com/cgi-bin/order/order_root.pl)

**•** Registered Cisco.com users can order the Documentation CD-ROM through the online Subscription Store:

<http://www.cisco.com/go/subscription>

**•** Nonregistered Cisco.com users can order documentation through a local account representative by calling Cisco corporate headquarters (California, USA) at 408 526-7208 or, in North America, by calling 800 553-NETS(6387).

## <span id="page-11-0"></span>**Documentation Feedback**

If you are reading Cisco product documentation on the World Wide Web, you can submit technical comments electronically. Click **Feedback** in the toolbar and select **Documentation**. After you complete the form, click **Submit** to send it to Cisco.

You can e-mail your comments to bug-doc@cisco.com.

To submit your comments by mail, use the response card behind the front cover of your document, or write to the following address:

Attn Document Resource Connection Cisco Systems, Inc. 170 West Tasman Drive San Jose, CA 95134-9883

We appreciate your comments.

# <span id="page-11-1"></span>**Obtaining Technical Assistance**

Cisco provides Cisco.com as a starting point for all technical assistance. Customers and partners can obtain documentation, troubleshooting tips, and sample configurations from online tools. For Cisco.com registered users, additional troubleshooting tools are available from the TAC website.

## <span id="page-11-2"></span>**Cisco.com**

Cisco.com is the foundation of a suite of interactive, networked services that provides immediate, open access to Cisco information and resources at anytime, from anywhere in the world. This highly integrated Internet application is a powerful, easy-to-use tool for doing business with Cisco.

Cisco.com provides a broad range of features and services to help customers and partners streamline business processes and improve productivity. Through Cisco.com, you can find information about Cisco and our networking solutions, services, and programs. In addition, you can resolve technical issues with online technical support, download and test software packages, and order Cisco learning materials and merchandise. Valuable online skill assessment, training, and certification programs are also available.

Customers and partners can self-register on Cisco.com to obtain additional personalized information and services. Registered users can order products, check on the status of an order, access technical support, and view benefits specific to their relationships with Cisco.

To access Cisco.com, go to the following website:

<http://www.cisco.com>

## <span id="page-12-0"></span>**Technical Assistance Center**

The Cisco TAC website is available to all customers who need technical assistance with a Cisco product or technology that is under warranty or covered by a maintenance contract.

### <span id="page-12-1"></span>**Contacting TAC by Using the Cisco TAC Website**

If you have a priority level 3 (P3) or priority level 4 (P4) problem, contact TAC by going to the TAC website:

<http://www.cisco.com/tac>

P3 and P4 level problems are defined as follows:

- **•** P3—Your network performance is degraded. Network functionality is noticeably impaired, but most business operations continue.
- **•** P4—You need information or assistance on Cisco product capabilities, product installation, or basic product configuration.

In each of the above cases, use the Cisco TAC website to quickly find answers to your questions.

To register for Cisco.com, go to the following website:

<http://www.cisco.com/register/>

If you cannot resolve your technical issue by using the TAC online resources, Cisco.com registered users can open a case online by using the TAC Case Open tool at the following website:

<http://www.cisco.com/tac/caseopen>

### <span id="page-13-0"></span>**Contacting TAC by Telephone**

If you have a priority level 1 (P1) or priority level 2 (P2) problem, contact TAC by telephone and immediately open a case. To obtain a directory of toll-free numbers for your country, go to the following website:

<http://www.cisco.com/warp/public/687/Directory/DirTAC.shtml>

P1 and P2 level problems are defined as follows:

- P1—Your production network is down, causing a critical impact to business operations if service is not restored quickly. No workaround is available.
- **•** P2—Your production network is severely degraded, affecting significant aspects of your business operations. No workaround is available.

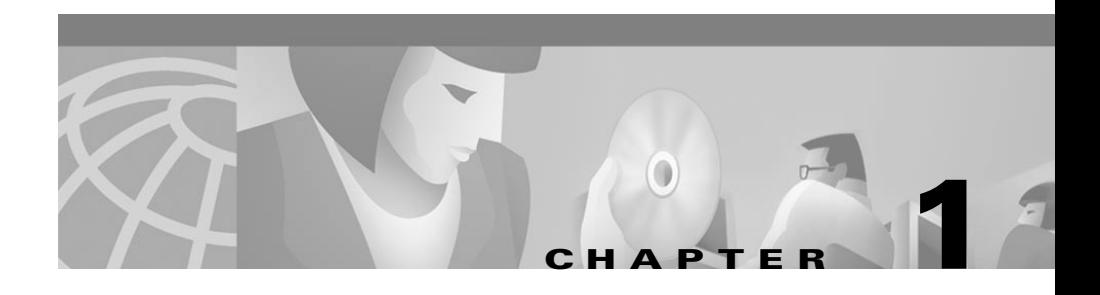

# <span id="page-14-2"></span><span id="page-14-0"></span>**Overview**

The Cisco VG248 Analog Phone Gateway (VG248) enables you to integrate analog telephones, modems, and fax machines with the Cisco CallManager IP telephony system.

The following topics provide an overview of the supported features and analog devices and describe the supported data and voice protocols:

- Understanding How the VG248 Integrates with the Cisco IP Telephony [Network, page 1-1](#page-14-1)
- **•** [Understanding How the VG248 Supports Telephony Features, page 1-2](#page-15-0)
- **•** [Supported Analog Devices, page 1-8](#page-21-0)
- **•** [Supported Protocols, page 1-9](#page-22-3)

# <span id="page-14-1"></span>**Understanding How the VG248 Integrates with the Cisco IP Telephony Network**

The Cisco VG248 is a high-density gateway for using analog phones, fax machines, modems, and speakerphones within the Cisco IP telephony network (see [Figure 1-1\)](#page-15-1). The Cisco VG248 offers 48 fully-featured analog phone lines to be used as extensions to the Cisco CallManager system in a compact 19-inch rack-mount chassis.

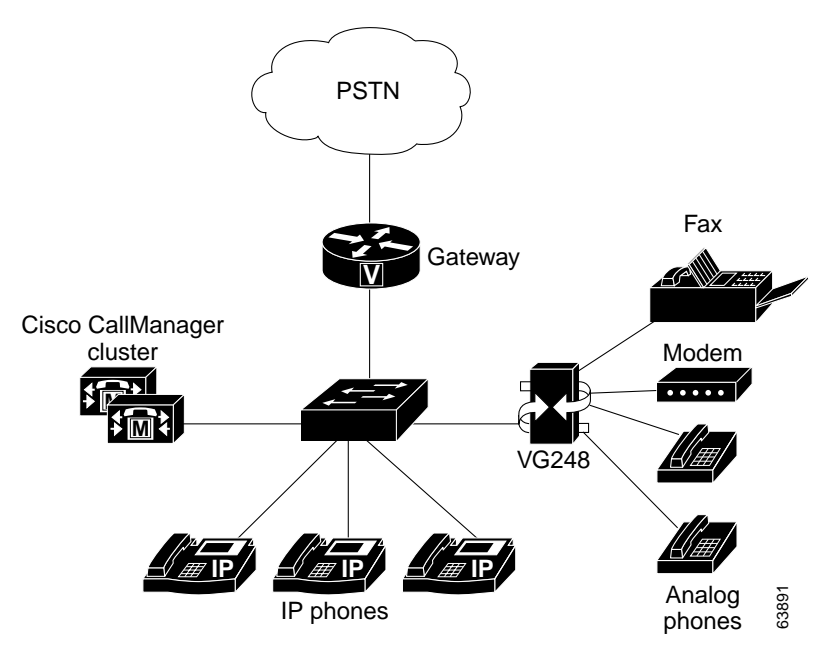

<span id="page-15-1"></span>*Figure 1-1 VG248 Integrated in the Cisco IP Telephony Network*

# <span id="page-15-0"></span>**Understanding How the VG248 Supports Telephony Features**

Review the following sections to understand which telephony features are supported by the VG248 and to understand how they are implemented:

- [Supported Telephony Features, page 1-3](#page-16-0)
- **•** [Understanding Voice-Mail Message Indicators, page 1-3](#page-16-1)
- **•** [Understanding Call Control Modes, page 1-4](#page-17-0)
- **•** [Understanding Caller ID Support, page 1-7](#page-20-0)

# <span id="page-16-0"></span>**Supported Telephony Features**

The VG248 supports the following features:

- **•** Call Transfer (supervised and blind)
- **•** Conference
- **•** Call Waiting (with calling party ID display)
- Hold (including switch between parties on hold)
- **•** Call Forward All
- **•** Send All Calls to Voice Mail
- **•** Pickup
- **•** Call Voice Mail
- **•** Speed Dial (maximum of 9 speed dials)
- **•** Last Number Redial
- **•** Caller ID

To understand how users access and use these features, see [Table 1-1](#page-19-0).

## <span id="page-16-1"></span>**Understanding Voice-Mail Message Indicators**

The VG248 can receive message-waiting indicator (MWI) information from Cisco CallManager and send it to analog phones. The VG248 sends MWI messages using any of the following methods:

- **•** Playing stutter dial tone when a user picks up the phone
- **•** Illuminating the MWI lamp on the phone
- **•** Using caller ID mechanism to send information to the LCD screen on the phone

You can enable or disable any of these options. See the ["Choosing Message](#page-54-2)  [Waiting Indicator Type" section on page 3-11](#page-54-2) for details.

## <span id="page-17-0"></span>**Understanding Call Control Modes**

The VG248 supports different call control modes, which indicate how users access and use the supported telephony features. You can choose the call control mode appropriate to the specific needs of your users and the abilities of your analog devices.

See the ["Choosing the Call Control Mode" section on page 3-4](#page-47-2) for details about setting the call control mode on the VG248.

The supported call control modes include:

- **•** [Basic](#page-17-1)
- **•** [Standard](#page-17-2)
- **•** [Feature](#page-18-0)

To understand the differences among the three modes, keep in mind the following tips:

- **•** The three modes differ in how they support transfer and conference.
- **•** All modes support call waiting, and you can disable it on a per port basis using Cisco CallManager.
- **•** All modes support feature codes for speed dial, redial, call forward and pickup, and you can define or disable them on a per device basis.
- **•** Users can access features using the hook flash, 0-9, \*, or # buttons, depending on how you have configured the feature codes.
- **•** You cannot use a double flash hook.

### <span id="page-17-1"></span>**Basic**

This mode provides the most basic phone interface with no call transfer or conference features. Basic mode might work best for fax machines or modems. See [Table 1-1](#page-19-0) for details about how the telephony features are accessed in basic mode.

### <span id="page-17-2"></span>**Standard**

Standard is the default telephony mode, and it provides standard Bellcore features, such as used in North America.

Users use the flash button or hook flash to transfer, conference and hold calls, with the following requirements:

- **•** You cannot use a double hook flash to end a call.
- **•** When putting calls on hold, the first call can be either incoming or outgoing.
- **•** When transferring a call or establishing conferences, the second call must be outgoing.

Users also use feature codes to activate other features in standard mode. See [Table 1-1](#page-19-0) for details about how the telephony features are accessed in standard mode.

### <span id="page-18-0"></span>**Feature**

For simple calls, the feature mode is indistinguishable from the standard mode. While on calls, users use the flash button or hook flash to get a second dial tone to dial a second party. However, users then must enter feature codes to transfer the call or establish a conference.

When using feature mode with two calls established, the hook flash cycles around four states:

- **1.** First call connected
- **2.** Feature code tone
- **3.** Second call connected
- **4.** Feature code tone

These different states enable you to keep both calls active and switch between them. Thus, unlike Standard mode you can keep both calls active for as long as you want and freely switch between them.

To transfer or conference, you need to enter the relevant feature code at one of the feature tones (which are similar to dial tones except you can only enter feature codes rather than being able to dial a directory number).

See [Table 1-1](#page-19-0) for details about how the telephony features are accessed in feature mode

П

| <b>Basic</b>                                         |      | <b>Standard</b>                                   |      | <b>Feature</b>                                    |      |
|------------------------------------------------------|------|---------------------------------------------------|------|---------------------------------------------------|------|
| <b>SpeedDial</b>                                     |      | <b>SpeedDial</b>                                  |      | <b>SpeedDial</b>                                  |      |
| $*1$                                                 | $*2$ | $*1$                                              | $*2$ | $*1$                                              | $*2$ |
| $*3$                                                 | $*4$ | $*3$                                              | $*4$ | $*3$                                              | $*4$ |
| $*5$                                                 | $*6$ | $*5$                                              | $*6$ | $*5$                                              | $*6$ |
| $*7$                                                 | $*8$ | $*7$                                              | $*8$ | $*7$                                              | $*8$ |
| $*9$                                                 |      | $*9$                                              |      | $*9$                                              |      |
| <b>Call Voice Mail</b>                               |      | <b>Call Voice Mail</b>                            |      | <b>Call Voice Mail</b>                            |      |
| $*0$                                                 |      | $*0$                                              |      | $*0$                                              |      |
| <b>Last Number Redial</b>                            |      | <b>Last Number Redial</b>                         |      | <b>Last Number Redial</b>                         |      |
| $*#$                                                 |      | $*$ #                                             |      | $*#$                                              |      |
| <b>Forward All to Voicemail</b>                      |      | <b>Forward All to Voicemail</b>                   |      | <b>Forward All to Voicemail</b>                   |      |
| $**0$                                                |      | $**0$                                             |      | $**0$                                             |      |
| <b>Forward All</b>                                   |      | <b>Forward All</b>                                |      | <b>Forward All</b>                                |      |
| **1 number                                           |      | $*$ <sup>*</sup> $1$ number                       |      | **1 number                                        |      |
| <b>Disable Forward All</b>                           |      | <b>Disable Forward All</b>                        |      | <b>Disable Forward All</b>                        |      |
| $**2$                                                |      | $**2$                                             |      | $***2$                                            |      |
| <b>Pickup</b>                                        |      | Pickup                                            |      | <b>Pickup</b>                                     |      |
| $***3$                                               |      | $***3$                                            |      | $***3$                                            |      |
| <b>Call Waiting</b>                                  |      | <b>Call Waiting</b>                               |      | <b>Call Waiting</b>                               |      |
| Hook flash to answer<br>and switch between<br>calls. |      | Hook flash to answer and switch<br>between calls. |      | Hook flash to answer and switch<br>between calls. |      |

<span id="page-19-0"></span>*Table 1-1 Overview of Default Feature Access in Call Control Modes*

٦

| <b>Basic</b> | <b>Standard</b>                                                        | <b>Feature</b>                                                                |  |  |
|--------------|------------------------------------------------------------------------|-------------------------------------------------------------------------------|--|--|
|              | <b>Blind Transfer</b>                                                  | <b>Blind Transfer</b>                                                         |  |  |
|              | Call 1, hook flash, call 2, hang up.                                   | Call 1, hook flash, #2, call 2, hang up                                       |  |  |
|              | <b>Supervised Transfer</b>                                             | <b>Supervised Transfer</b>                                                    |  |  |
|              | Call 1, hook flash, call 2, wait for<br>call 2 to be answered, hang up | Call 1, hook flash, call 2, wait for call 2<br>to be answered, hook flash, #2 |  |  |
|              | <b>Conference</b>                                                      | <b>Conference</b>                                                             |  |  |
|              | Call 1, hook flash, call 2, hook<br>flash                              | Call 1, hook flash, call 2, hook flash, #3                                    |  |  |
|              |                                                                        | <b>Hang up Last Call</b>                                                      |  |  |
|              |                                                                        | Call 1, hook flash, call 2, hook flash, #1                                    |  |  |
|              |                                                                        | Hold                                                                          |  |  |
|              |                                                                        | Call 1, hook flash, call 2; hook flash to<br>toggle                           |  |  |

*Table 1-1 Overview of Default Feature Access in Call Control Modes (continued)*

## <span id="page-20-0"></span>**Understanding Caller ID Support**

If you have activated caller ID on Cisco CallManager, the VG248 can collect that information and pass it on to analog phones. You can disable caller ID on a per port basis. This enables you to support caller ID on some analog phones and not on others (see the ["Enabling Caller ID" section on page 3-11](#page-54-3) for details).

The VG248 supports the following caller ID standards:

- **•** Bellcore GR-30-CORE—North America
- **•** ETS 300 648 and ETS 300 659-1—Europe (excluding the United Kingdom)
- **•** British Telecom SIN227 and SIN 242—United Kingdom

When a call arrives, the VG248 sends the following information:

- **•** Time and date information
- **•** Calling number up to 18 digits when available, otherwise the reason why number is unavailable
- **•** Calling name up to 20 characters when available

# <span id="page-21-0"></span>**Supported Analog Devices**

The VG248 has a maximum ringer equivalency number (REN) load of three (3) analog devices per line (using a shared directory number), and only two of these devices can be off-hook at any one time.

You should use analog devices designed to work in the country in which you are using the VG248. For example, if you are using the VG248 in the United Kingdom, you should use analog devices designed for use in that country.

These sections provide an overview of the types of analog devices supported by the VG248:

- **•** [Analog Phones, page 1-8](#page-21-1)
- **•** [Speakerphones, page 1-8](#page-21-2)
- **•** [Private Line Automatic Ringdown Phones, page 1-9](#page-22-0)
- **•** [Fax Machines, page 1-9](#page-22-1)
- **•** [Modems, page 1-9](#page-22-2)

### <span id="page-21-1"></span>**Analog Phones**

The VG248 supports analog phones and the standard telephony features available on them.

### <span id="page-21-2"></span>**Speakerphones**

The VG248 performs line echo cancellation, but it does not perform acoustic echo cancellation. Speakerphones with built-in echo cancellation such as the Polycom-brand phones should work fine. However the voice quality might be unsatisfactory when using a speakerphone that does not perform acoustic echo cancellation itself.

## <span id="page-22-0"></span>**Private Line Automatic Ringdown Phones**

A telephone configured as a Private Line Automatic Ringdown (PLAR) telephone dials a pre-configured number when it goes off-hook. You cannot use PLAR phones to dial any other numbers. Telephones in hotel lobbies and airports are often configured in this way.

Cisco CallManager release 3.0 and later can be configured to support the PLAR phone feature for an IP phone or for an analog telephone connected to the VG248.

### <span id="page-22-1"></span>**Fax Machines**

The VG248 supports fax machines in pass-through and Cisco fax relay modes. In fax pass-through mode, the gateways do not distinguish a fax call from a voice call. Cisco fax relay offers a more reliable way of transporting the fax data in order to increase the data rate. However, the terminating gateway must also support Cisco fax relay. If necessary, you can disable Cisco fax relay (see the ["Disabling Cisco Fax Relay" section on page 3-3](#page-46-2) for details).

## <span id="page-22-2"></span>**Modems**

The VG248 supports modems in pass-through mode.

# <span id="page-22-3"></span>**Supported Protocols**

The VG248 supports several industry-standard and Cisco networking protocols required for voice communication over an IP network. Additionally, the VG248 supports protocols required for remote network management.

These sections provide an overview of the protocols supported by the VG248:

- [Data and Voice Protocols, page 1-10](#page-23-0)
- [Network Management Protocols, page 1-10](#page-23-1)

## <span id="page-23-0"></span>**Data and Voice Protocols**

The VG248 supports the following data and voice communication protocols.

- Internet Protocol (IP)—addresses and sends packets across the network.
- Internet Group Management Protocol (IGMP)—used to report multicast group memberships
- **•** Trivial File Transfer Protocol (TFTP)—allows you to transfer files over the network.
- **•** HyperText Transfer Protocol (HTTP)—defines how messages are formatted and transmitted, and what actions Web servers and browsers should take in response to various commands.
- **•** File Transfer Protocol (FTP)—allows you to transfer files over the network.
- **•** Dynamic Host Configuration Protocol (DHCP)—dynamically allocates and assigns an IP address to network devices.
- **•** Real-Time Transport Protocol (RTP)—enables transporting of real-time data, such as interactive voice and video over data networks.
- **•** Skinny Client Control Protocol (SCCP)—enables communication between the VG248 and Cisco CallManager.

## <span id="page-23-1"></span>**Network Management Protocols**

The VG248 supports Simple Network Management Protocol (SNMP) and implements several industry-standard Management Information Bases (MIBs).

### <span id="page-23-2"></span>**Understanding SNMP Support**

The VG248 supports SNMP versions 1 and 2, enabling you to perform the following commands:

- **•** Get—Retrieve a specific node's value.
- GetNext—Retrieve the first value present in the ordered tree whose node succeeds the one specified.
- **•** GetBulk—Retrieve bounded number of values whose nodes succeed, in the numerical ordering, the one specified. GetBulk is available only in SNMP v2.
- Set—Set a specific value.

### <span id="page-24-0"></span>**Understanding Trap Support**

The VG248 generates the following general traps, as defined in RFC 1157:

- **•** Cold start—when the VG248 starts up and obtains an IP address
- **•** Warm start—when the VG248 changes IP addresses
- **•** Authentication failure—when an invalid community string is used

You must have set at least one network management station in order for the VG248 to generate traps. See the ["Configuring Trap Settings" section on](#page-41-2)  [page 2-14](#page-41-2) for details.

### <span id="page-24-1"></span>**Understanding Supported MIBs**

The VG248 supports the following MIBs.

### **RFC 1213**

RFC 1213 is the basic MIB 2 specification which indicates the state of embedded interfaces and statistics for network protocols.

The VG248 supports RFC 1213 with the following caveats:

- **•** ifAdminStatus for the Ethernet interface cannot be written, and it is fixed at " $up$ ".
- ifSpecificfor all interfaces returns as "0, 0".
- **•** atTable cannot be written.
- No "ip\*\*\*" values can be written.
- **•** You cannot write to "tcpConnState" for an active TCP connection.
- The VG248 does not implement the External Gateway Protocol (EGP).

#### **Interface MIB**

This MIB is defined in RFC 1573 and extends the range of information available about a device's interfaces from that provided by the ifTable in RFC 1213. The VG248 implements this MIB for its Ethernet interface and the 48 FXS interfaces. However, the octet or packet count values are not available for the FXS interfaces because they are not applicable to these interface types.

#### **RMON**

The VG248 implements the Ethernet Statistics group in Remote Monitoring (RMON), with the exception of "EtherStatsStatus." This is fixed at "valid" and cannot be written.

#### **Cisco CDP MIB**

Cisco Discovery Protocol (CDP) is a method that Cisco devices use to advertise their presence and to discover information about other nearby devices. The VG248 supports CDP and implements this MIB. You can enable or disable CDP on the VG248. See the ["Enabling CDP" section on page 2-9](#page-36-2) for details.

### **Cisco Process MIB**

This MIB describes the processes currently running on the device. However, because the VG248 runs threads, rather than processes, the MIB is implemented with the following caveats:

- **•** The amount of memory allocated is not recorded on a per-thread basis. Therefore, cpmProcExtMemAllocated and cpmProcExtMemFreed are returned as 0.
- **•** All threads run at the same priority. Therefore, every process cpmProcExtPriority are returned as "normal."
- **•** It is not possible to change a process's priority, so attempts to write "cpmProcExtPriority" are unsuccessful.

#### **Cisco Memory Pool MIB**

This MIB allows detailed information to be retrieved for all memory pools present within a Cisco device. The VG248 implements this MIB, but because all dynamic memory management uses a single heap, the resulting table has one row, which is returned as "Processor".

#### **Cisco EnvMon MIB**

"EnvMon" refers to the on-board environmental monitor on the VG248 that monitors the internal voltage, power supply, temperature, and fan settings.

The VG248 routinely measures these values recording the information in the rows within the different tables:

- **•** ciscoEnvMonVoltageStatusTable—records voltage and power supply readings
- **•** ciscoEnvMonFanStatusTable—records fan status readings
- **•** ciscoEnvMonTemperatureStatusTable—records temperature settings

You can use this MIB to access these recorded values. Also, if the VG248 detects readings beyond the acceptable limits, the device generates warning messages. See the ["Troubleshooting Hardware Errors" section on page 5-1](#page-62-3) for details.

#### **Cisco Voice Interface MIB**

This Cisco proprietary MIB (CISCO-VOICE-IF-MIB.my) allows access to voice interface parameters such as gain values and echo cancellation status. The VG248 implementation of this MIB provides read access only. You can configure the gain values using the VG248 interface (see the ["Setting the Output Gain"](#page-56-1)  [section on page 3-13](#page-56-1) and the ["Setting the Input Gain" section on page 3-14](#page-57-1) for details).

#### **Cisco Analog Voice Interface MIB**

This Cisco proprietary MIB (CISCO-VOICE-ANALOG-IF-MIB.my) allows access to interface parameters related to the analog ports. These parameters include hardware issues such as electrical impedance value and ring frequency and user factors such as whether an attached handset is currently on- or off-hook. The electrical impedance value and ring frequency is determined by the country code you set in the VG248 (see ["Identifying the Country Code for VG248"](#page-49-1)  [section on page 3-6](#page-49-1) for details). You can modify the hook-flash timer using the VG248 interface (see ["Changing the Hook Flash Timer for Analog Phones"](#page-50-2)  [section on page 3-7](#page-50-2)).

 $\mathcal{L}$ 

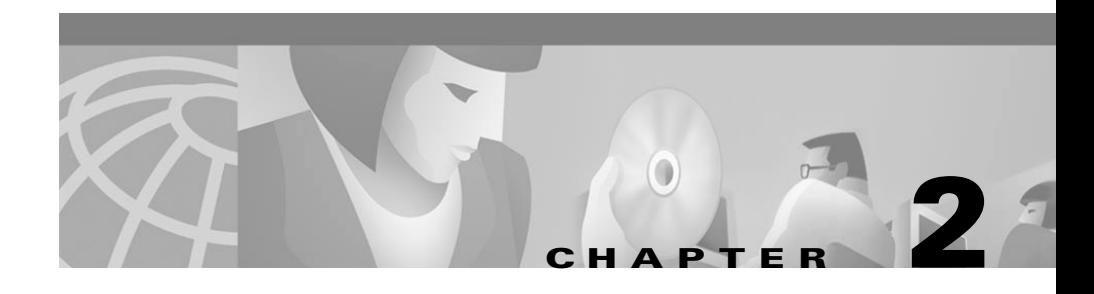

# <span id="page-28-3"></span><span id="page-28-0"></span>**Getting Started with the VG248**

Before you can configure the telephony features on the VG248 to interact with the analog phones, you must first configure the basic network, SNMP, and password settings. These settings enable the VG248 to connect to the IP network and help you manage the device.

These sections provide details about configuring these settings on the VG248:

- **•** [Accessing Configuration Options, page 2-1](#page-28-1)
- **•** [Restarting the VG248, page 2-4](#page-31-0)
- **•** [Configuring Network Settings, page 2-4](#page-31-1)
- **•** [Configuring Passwords, page 2-10](#page-37-1)
- **•** [Configuring SNMP Settings, page 2-12](#page-39-0)

# <span id="page-28-1"></span>**Accessing Configuration Options**

You can access the VG248 configuration options, after the device has started up, using a console terminal connected to the RJ-45 console port or through a Telnet session.

# <span id="page-28-2"></span>**Using the Console Port**

You might want to use the console port to connect to the VG248 when you initially install the device. This enables you to observe the initial startup procedure and manually assign an IP address and host name if you are not using DHCP.

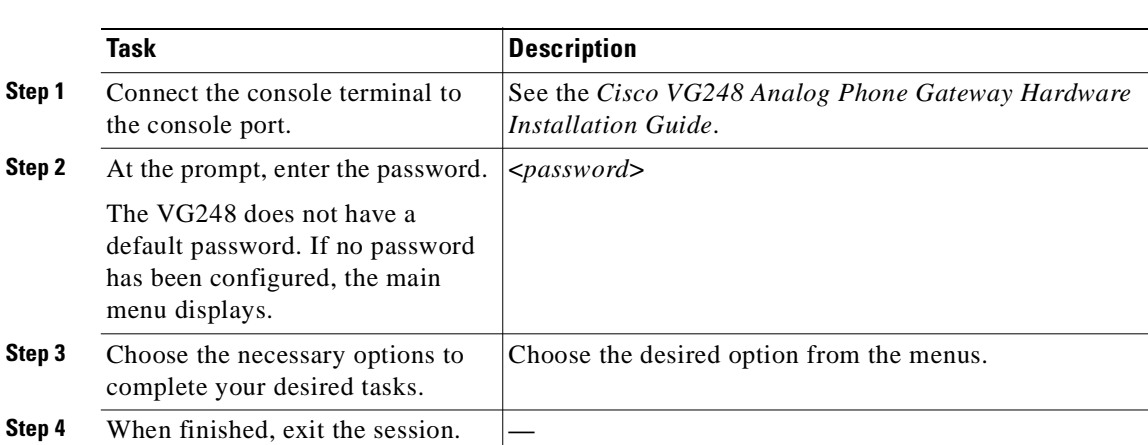

To access the VG248 through the console RJ-45 port, perform these steps.

## <span id="page-29-0"></span>**Using Telnet**

To access the VG248 through a Telnet session, you must know its IP address or host name. By default, the device uses DHCP. If you want to assign a specific IP address or host name, you must first configure the network settings using the console port before connecting through a Telnet session.

To access the VG248 from a remote host with Telnet, perform these steps:

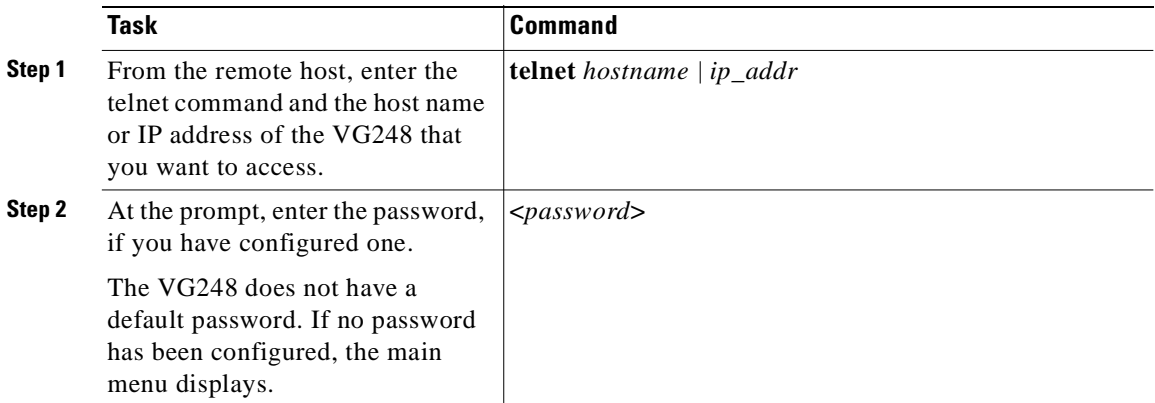

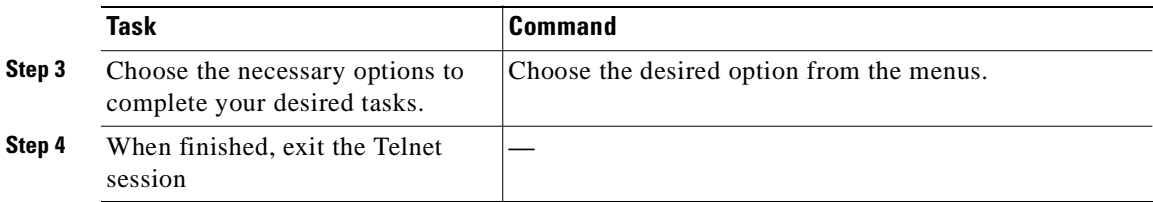

## <span id="page-30-0"></span>**Displaying the Main Menu**

After connecting to the VG248 through the console port or a Telnet session, the main menu appears (see [Figure 2-1\)](#page-30-1). Follow these guidelines to navigate the menus:

- **•** Use the arrow keys or numeric keypad to navigate the available options.
- **•** Press **Enter** to choose an option.
- **•** Press **Esc** to return to the previous menu.

<span id="page-30-1"></span>*Figure 2-1 VG248 Main Menu*

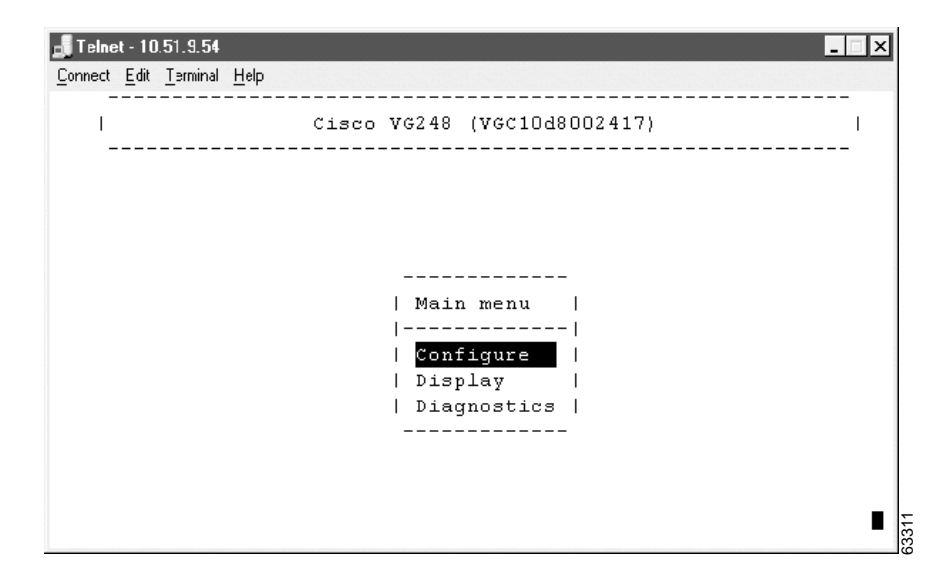

# <span id="page-31-0"></span>**Restarting the VG248**

Certain configuration changes to the VG248 do not take effect until you restart the device. To restart the VG248, perform these steps:

- **Step 1** From the main menu, choose **Configure**.
- **Step 2** Choose **Restart**.

# <span id="page-31-1"></span>**Configuring Network Settings**

You must configure the network settings on the VG248 to connect it to the IP network. After configuring any network settings, you must restart the VG248. See the ["Restarting the VG248" section on page 2-4](#page-31-0).

## <span id="page-31-2"></span>**Configuring Ethernet**

The VG248 fully supports 10/100 Mbps half- and full-duplex Ethernet. If you choose auto-negotiation, the VG248 automatically adjusts to the speed and duplex mode of the switch to which it is attached. This is the default and recommended setting.

Follow these steps to configure the VG248 as your network requires:

- **Step 1** From the main menu, choose **Configure**.
- **Step 2** Choose **Network interface**.
- **Step 3** Choose **Ethernet**.
- **Step 4** Choose the option that matches the setting on the switch to which the VG248 is connected:
	- **•** auto-negotiation
	- **•** 100Mb/s half duplex
	- **•** 100Mb/s full duplex
- **•** 10Mb/s half duplex
- **•** 10Mb/s full duplex

**Step 5** Restart the VG248.

# <span id="page-32-0"></span>**Using DHCP**

If you are using Dynamic Host Configuration Protocol (DHCP) in your network, the VG248 automatically obtains an IP address when you connect it to the network. Although the VG248 uses DHCP by default, you can disable DHCP and manually assign an IP address to the VG248.

To use DHCP, perform these steps:

- **Step 1** From the main menu, choose **Configure**.
- **Step 2** Choose **Network interface**.
- **Step 3** Choose **Use DHCP**.
- **Step 4** Press Enter to toggle between **yes** (use DHCP) and **no** (do not use DHCP).

If you use DHCP, you can only modify the host name; you cannot modify the other network settings. See the ["Setting the Host Name" section on page 2-6](#page-33-1) for details.

If you do not use DHCP, you must enter the additional network settings. See these sections for details:

- [Setting the Host Name, page 2-6](#page-33-1)
- [Setting the IP Address, page 2-7](#page-34-0)
- [Setting the Subnet Mask, page 2-7](#page-34-1)
- **•** [Setting the Default Router, page 2-8](#page-35-0)
- [Setting the DNS Server, page 2-8](#page-35-1)
- [Setting the Domain Name, page 2-9](#page-36-0)

# <span id="page-33-0"></span>**Renewing IP Address from DHCP**

You might need to renew the IP address automatically assigned to the VG248. For example, if you have changed the physical location of the VG248 from one subnet to another or if you need assistance troubleshooting a connectivity problem.

To renew an IP address assigned by DHCP, follow these steps:

- **Step 1** From the main menu, choose **Configure**.
- **Step 2** Choose **Network interface**.
- **Step 3** Choose **Renew DHCP**.

## <span id="page-33-1"></span>**Setting the Host Name**

The host name identifies each VG248 on your TCP/IP network, enabling you to access the device using this name rather than the IP address.

By default, this value is set to be the same as the device name registered in the Cisco CallManager database. This device name is a unique character string generated based on the MAC address for the VG248 (see the ["Adding the VG248](#page-59-2)  [to Cisco CallManager" section on page 4-2](#page-59-2) for details). However, you can use this setting to modify the host name.

To change the host name, perform these steps:

- **Step 1** From the main menu, choose **Configure**.
- **Step 2** Choose **Network interface**.
- **Step 3** Choose **Host name**.
- **Step 4** Enter the host name to be used by the VG248.
- **Step 5** Restart the VG248.

# <span id="page-34-0"></span>**Setting the IP Address**

The IP address identifies each VG248 on your TCP/IP network. You must enter the IP address if you are not using DHCP. The VG248 automatically obtains an IP address if you are using DHCP.

To assign an IP address, perform these steps:

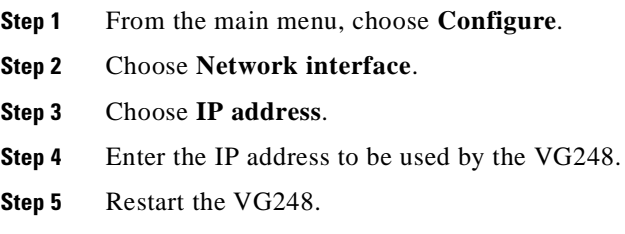

# <span id="page-34-1"></span>**Setting the Subnet Mask**

You must enter the subnet mask if you are not using DHCP. The VG248 automatically obtains a subnet mask if you are using DHCP.

To set the subnet mask, perform these steps:

- **Step 1** From the main menu, choose **Configure**.
- **Step 2** Choose **Network interface**.
- **Step 3** Choose **Subnet mask**.
- **Step 4** Enter the subnet mask.
- **Step 5** Restart the VG248.

# <span id="page-35-0"></span>**Setting the Default Router**

You must enter the default router if you are not using DHCP. The VG248 automatically obtains a default router if you are using DHCP.

To set the default router, perform these steps:

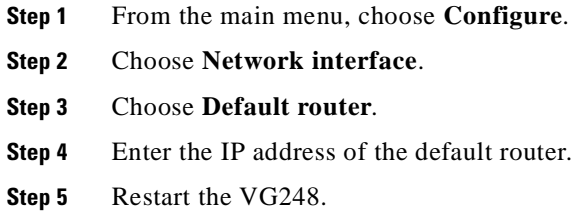

## <span id="page-35-1"></span>**Setting the DNS Server**

Domain Name System (DNS) allows users to specify remote computers by host names. The VG248 uses DNS to resolve the host name of TFTP servers and Cisco CallManager systems when the system is configured to use names rather than IP addresses.

To set the DNS server, perform these steps:

- **Step 1** From the main menu, choose **Configure**.
- **Step 2** Choose **Network interface**.
- **Step 3** Choose **DNS server**.
- **Step 4** Enter the IP address of the DNS server.
- **Step 5** Restart the VG248.

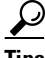

**Tips** You can enter a secondary DNS server by choosing **Network interface > DNS server 2** and entering the IP address.
## **Setting the Domain Name**

The domain name is the name of the Domain Name System (DNS) domain in which the VG248 is located.

To set the domain name, perform these steps:

- **Step 1** From the main menu, choose **Configure**.
- **Step 2** Choose **Network interface**.
- **Step 3** Choose **Domain name**.
- **Step 4** Enter the domain name.
- **Step 5** Restart the VG248.

## **Enabling CDP**

The VG248 can advertise itself to other network devices using Cisco Discovery Protocol (CDP). Many network management applications require that CDP is enabled.

To enable CDP, perform these steps:

- **Step 1** From the main menu, choose **Configure**.
- **Step 2** Choose **Network interface**.
- **Step 3** Choose **CDP**.
- **Step 4** Press Enter to toggle between **enabled** and **disabled**.

### **Setting DSCP Quality of Service Values**

Differentiated Services Code Point (DSCP) is an IETF standard that uses 6 bits in the IPv4 header's ToS (Type of Service) field to specify the class of service for each packet. This enables you to apply differentiated grades of service to different packet types.

You can modify the assigned DSCP Quality of Service (QoS) value for certain types of traffic. This enables you to give priority to media traffic over control traffic.

To enable modify the DSCP QoS values, perform these steps:

- **Step 1** From the main menu, choose **Configure**.
- **Step 2** Choose **Network interface**.
- **Step 3** Choose **Set DSCP QoS values**.
- **Step 4** Choose one of the following options:
	- **Media traffic—RTP** packets carrying voice, fax, and modem calls
	- **• Control traffic**—SCCP data packets carrying telephony control data
	- **• All other traffic**—such as FTP, HTTP, SNMP, and so on
- **Step 5** Enter the new value for **Media traffic** or **Control traffic** from 0 to 63, using decimal format.

By default, **Media traffic** is set to 46, and **Control traffic** is set to 26. You cannot change the value for **All other traffic**; it is set to 0.

## <span id="page-37-0"></span>**Configuring Passwords**

The VG248 ships without a set or enabled password. You should enable passwords to prevent unauthorized access to and control of the VG248. The VG248 does not support or use user names.

Once you set a password, however, the VG248 requires that you use it, whether you are accessing the device using the console port, telnet, HTTP, or FTP. When using the HTTP, you are required to enter the login password if one is set; you cannot modify any settings when accessing the VG248 using HTTP. When

accessing the VG248 using FTP, the FTP server adopts the highest level of security currently set. For example, if you have set both a login and enable password, you must use the enable password to use FTP.

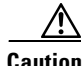

**Caution** By default, the VG248 does not have an assigned password. To avoid unauthorized access, assign passwords to this device.

### **Configuring the Login Password**

The login password enables you or other users to view the current status of the VG248.

To configure the login password, perform these steps:

- **Step 1** From the main menu, choose **Configure**.
- **Step 2** Choose **Passwords**.
- **Step 3** Choose **Login password**.
- **Step 4** Enter the new password.

#### **Configuring the Enable Password**

The enable password allows you to view current settings and make changes to the VG248. Once set, you must use the enable password to make changes to the VG248.

To configure the enable password, perform these steps:

- **Step 1** From the main menu, choose **Configure**.
- **Step 2** Choose **Passwords**.
- **Step 3** Choose **Enable password**.
- **Step 4** Enter the new password.

# <span id="page-39-0"></span>**Configuring SNMP Settings**

The VG248 supports Simple Network Management Protocol (SNMP) by supporting standard MIBs. Modify the SNMP settings as appropriate for your network management needs. You need to configure the SNMP settings if you want to manage the VG248 remotely.

## **Setting Community Strings**

The community string settings enable network management systems to access the VG248 for remote management.

You can configure a read-only password, which restricts access to the device, allowing users to view information but not to make changes. You can also configure a read-write community string, which allows users to make changes to the device remotely.

By default, the read-only community string is set to public, which provides read-only access. If you do not set these community strings on the VG248, you cannot manage the device remotely using the Simple Network Management Protocol (SNMP).

To set the community strings, perform these steps:

- **Step 1** From the main menu, choose **Configure**.
- **Step 2** Choose **SNMP**.
- **Step 3** To set the read-only community string, choose **Read-only community string**.
- **Step 4** To set the read-write community string, choose **Read-write community string**.
- **Step 5** Enter the community string value.

### **Configuring Contact Information**

You can enter the contact name of the person responsible for the VG248 and the location of the VG248 on your campus.

#### **Configuring Contact Name**

The contact name on the VG248 corresponds to the sysContact variable defined in RFC 1213.

To add a contact name indicating the person responsible for the VG248, perform these steps:

- **Step 1** From the main menu, choose **Configure**.
- **Step 2** Choose **SNMP**.
- **Step 3** Choose **Contact name**.
- **Step 4** Enter the name of the person responsible for the VG248.

#### **Configuring System Name**

The system name on the VG248 corresponds to the sysName variable defined in RFC 1213.

To specify the system name of the VG248 to the network management system perform these steps:

- **Step 1** From the main menu, choose **Configure**.
- **Step 2** Choose **SNMP**.
- **Step 3** Choose **System name**.
- **Step 4** Enter the system name of the VG248.

#### **Configuring Location**

The location on the VG248 corresponds to the sysLocation variable defined in RFC 1213.

To add the location of the VG248 in your network or on your site, perform these steps:

- **Step 1** From the main menu, choose **Configure**.
- **Step 2** Choose **SNMP**.
- **Step 3** Choose **Location**.
- **Step 4** Enter the location of the VG248.

### **Configuring Trap Settings**

You can configure the VG248 to notify up to four network management systems when certain significant system events occur. You can also specify the IP address for the network management system that is acting as a trap receiver. See the ["Understanding Trap Support" section on page 1-11](#page-24-0) for information about supported trap types.

#### **Enabling Authentication Traps**

To enable authentication traps, perform these steps:

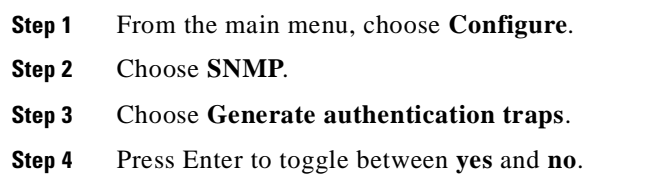

a pro

#### **Configuring Trap Receiver Stations**

To set up to four trap receiver stations, perform these steps:

- **Step 1** From the main menu, choose **Configure**.
- **Step 2** Choose **SNMP**.
- **Step 3** Choose **Trap receiver stations**.
- **Step 4** Enter the IP address or host name of the network management system used to receive the traps.

Г

 $\mathcal{L}$ 

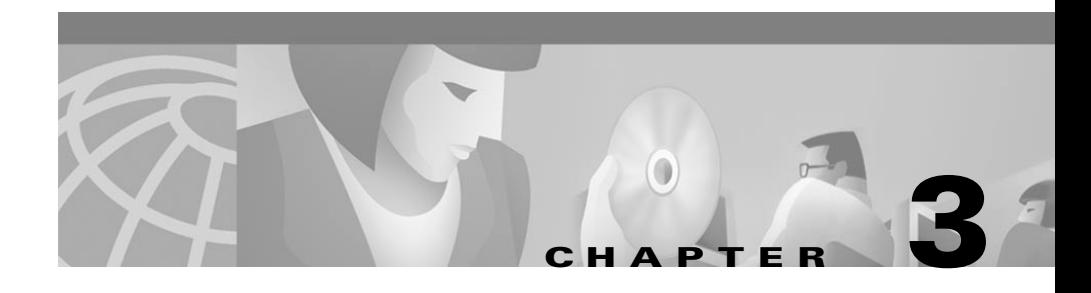

# **Configuring the Telephony Settings on the VG248**

The telephony settings on the VG248 determine the functionality of the analog phones connected to it. However, before configuring these settings, ensure that you have completed the basic network configuration described in [Chapter 2,](#page-28-0)  ["Getting Started with the VG248."](#page-28-0)

After verifying connectivity to the network, review these sections to customize the telephony settings:

- [Identifying the Cisco CallManager TFTP Server, page 3-2](#page-45-0)
- **•** [Changing the Cisco CallManager Device Name, page 3-2](#page-45-1)
- **•** [Disabling Cisco Fax Relay, page 3-3](#page-46-0)
- [Reverting to Previous Configuration, page 3-3](#page-46-1)
- **•** [Choosing the Call Control Mode, page 3-4](#page-47-0)
- **•** [Assigning Feature Codes, page 3-4](#page-47-1)
- **•** [Identifying the Country Code for VG248, page 3-6](#page-49-0)
- **•** [Changing the Hook Flash Timer for Analog Phones, page 3-7](#page-50-0)
- [Setting the Port Enable Policy, page 3-7](#page-50-1)
- **•** [Configuring Port Parameters, page 3-9](#page-52-0)

## <span id="page-45-0"></span>**Identifying the Cisco CallManager TFTP Server**

The VG248 uses the TFTP server to identify the correct Cisco CallManager system. If you are using DHCP, the VG248 attempts to obtain the TFTP server address from the DHCP server. Or, you can select a different TFTP server by modifying this setting. If you are not using DHCP, or if your DHCP server is not configured with a TFTP server address, you should identify the TFTP server using this setting.

To assign a TFTP server, perform these steps:

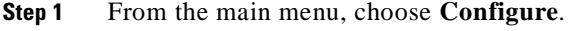

- **Step 2** Choose **Telephony**.
- **Step 3** Choose **CallManager TFTP server**.
- **Step 4** Enter the IP address or host name of the TFTP server.

## <span id="page-45-1"></span>**Changing the Cisco CallManager Device Name**

The VG248 uses the Cisco CallManager device name when registering ports with Cisco CallManager. The actual device name used is the value shown for this menu option followed by the port number. By default, this is set to "VGC" followed by 10 digits of the VG248's MAC address. For example, port one would use VCGxxxxxxxxxx01 as its device name, where xxxxxxxxxx are the last 10 digits of the MAC address.

You can change the default device name, but you must use the standard format described in the ["Using Auto-Registration" section on page 4-2](#page-59-0).

- **Step 1** .From the main menu, choose **Configure**.
- **Step 2** Choose **Telephony**.
- **Step 3** Choose **CallManager device name**.
- **Step 4** Enter the new device name.

## <span id="page-46-0"></span>**Disabling Cisco Fax Relay**

The VG248 supports Cisco fax relay. Cisco fax relay provides a more reliable method of transporting fax data over the IP network rather than sending the fax information as a voice call. However, the terminating device must also support Cisco fax relay.

By default, Cisco fax relay is enabled on the VG248. However, follow these steps to disable it:

- **Step 1** From the main menu, choose **Configure**.
- **Step 2** Choose **Telephony**.
- **Step 3** Choose **Fax relay**.
- **Step 4** Choose one of the following:
	- **• Enabled**
	- **• Disabled**

## <span id="page-46-1"></span>**Reverting to Previous Configuration**

By default, the VG48 ports identify their configuration using TFTP. This configuration determines the Cisco CallManager system to which these ports connect.

If persistent TFTP problems prevent the VG248 from retrieving this configuration, the VG248 ports can revert to their previous configuration. This enables the ports to connect to the Cisco CallManager system with which they were previously registered.

By default, the VG248 automatically reverts to the previous configuration if the ports fail to connect via TFTP. To disable this functionality, follow these steps:

**Step 1** From the main menu, choose **Configure**.

**Step 2** Choose **Telephony**.

- **Step 3** Choose **Allow last good configuration**.
- **Step 4** Choose one of the following:
	- **• yes**
	- **• no**

## <span id="page-47-0"></span>**Choosing the Call Control Mode**

The call control mode determines how users interact with their analog phones to access features such as speed dialing, call transfer, conference, call waiting, and so on.

For assistance determining which call control mode best meets your needs, see the ["Understanding Call Control Modes" section on page 1-4](#page-17-0).

Follow these steps to set the call control mode:

- **Step 1** From the main menu, choose **Configure**.
- **Step 2** Choose **Telephony**.
- **Step 3** Choose **Call control mode**.
- **Step 4** Choose one of the following:
	- **• Basic**
	- **• Standard**
	- **• Feature**
- **Step 5** Restart the VG248.

## <span id="page-47-2"></span><span id="page-47-1"></span>**Assigning Feature Codes**

Many of the telephony features available in standard and feature mode are activated by feature codes, which end users indicate using the dial pad on their telephones.

a ka

You can change these feature codes from their default values using these steps:

- **Step 1** From the main menu, choose **Configure**.
- **Step 2** Choose **Telephony**.
- **Step 3** Choose **Feature codes**.
- **Step 4** Choose the code to configure.
- **Step 5** Enter the setting for the code.

The default settings for the feature codes are as follows:

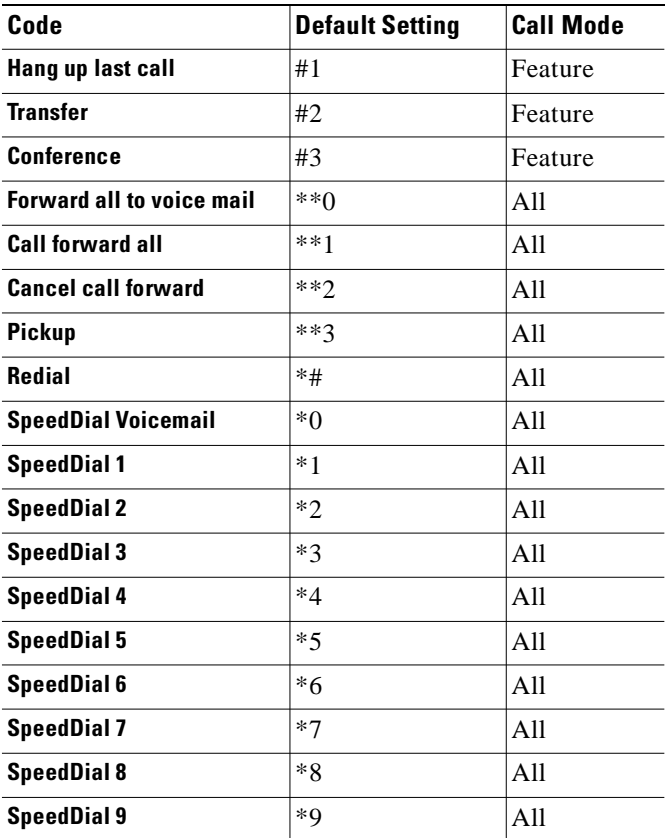

- **P**<br>**Tip** If you set a feature code to a blank string, users cannot use that feature.
	- **•** You cannot disable transfer or conference in standard mode because those features are activated by hanging up or using the hook flash, rather than by feature codes.
	- **•** If you have two feature codes assigned to the same setting, one of the features does not work.
	- **•** If one feature code setting masks another, you cannot use the masked setting (such as if transfer is \* and conference is \*\*, conference does not work).

## <span id="page-49-0"></span>**Identifying the Country Code for VG248**

The country code identifies the country in which you are using the VG248. It automatically sets country-specific settings, such as the sound of the tones, the cadence of the rings, impedance, hook flash timer, and gain, for example.

Follow these steps to set the country code,

- **Step 1** From the main menu, choose **Configure**.
- **Step 2** Choose **Telephony**.
- **Step 3** Choose **Country**.
- **Step 4** Choose the country name in which you are using the VG248.

If your country is not available, select a country that uses the same telephony standards.

**Step 5** Restart the VG248.

# <span id="page-50-0"></span>**Changing the Hook Flash Timer for Analog Phones**

The hook flash timer is the length of time before the hook flash indicates a time-out (or call disconnect). The hook flash timer setting is based on the country of origin of the analog phones. When you set the country code on the VG248, the hook flash timer is automatically set to the default for that country.

However, you can modify this setting, if desired.

To change the hook flash timer, follow these steps:

- **Step 1** From the main menu, choose **Configure**.
- **Step 2** Choose **Telephony**.
- **Step 3** Choose **Hook flash timer**.
- **Step 4** Choose the appropriate hook flash timer value for your analog phones.

## <span id="page-50-2"></span><span id="page-50-1"></span>**Setting the Port Enable Policy**

To configure the ports on the VG248 and the features required for the analog devices connected to the ports, you must add them to the Cisco CallManager database.

The port enable policy on the VG248 determines whether the VG248 can enable a port and register the phone in Cisco CallManager.

#### **Before You Begin**

The port enable policy interacts with the auto-registration settings in Cisco CallManager. Review the following explanations before choosing a port enable policy:

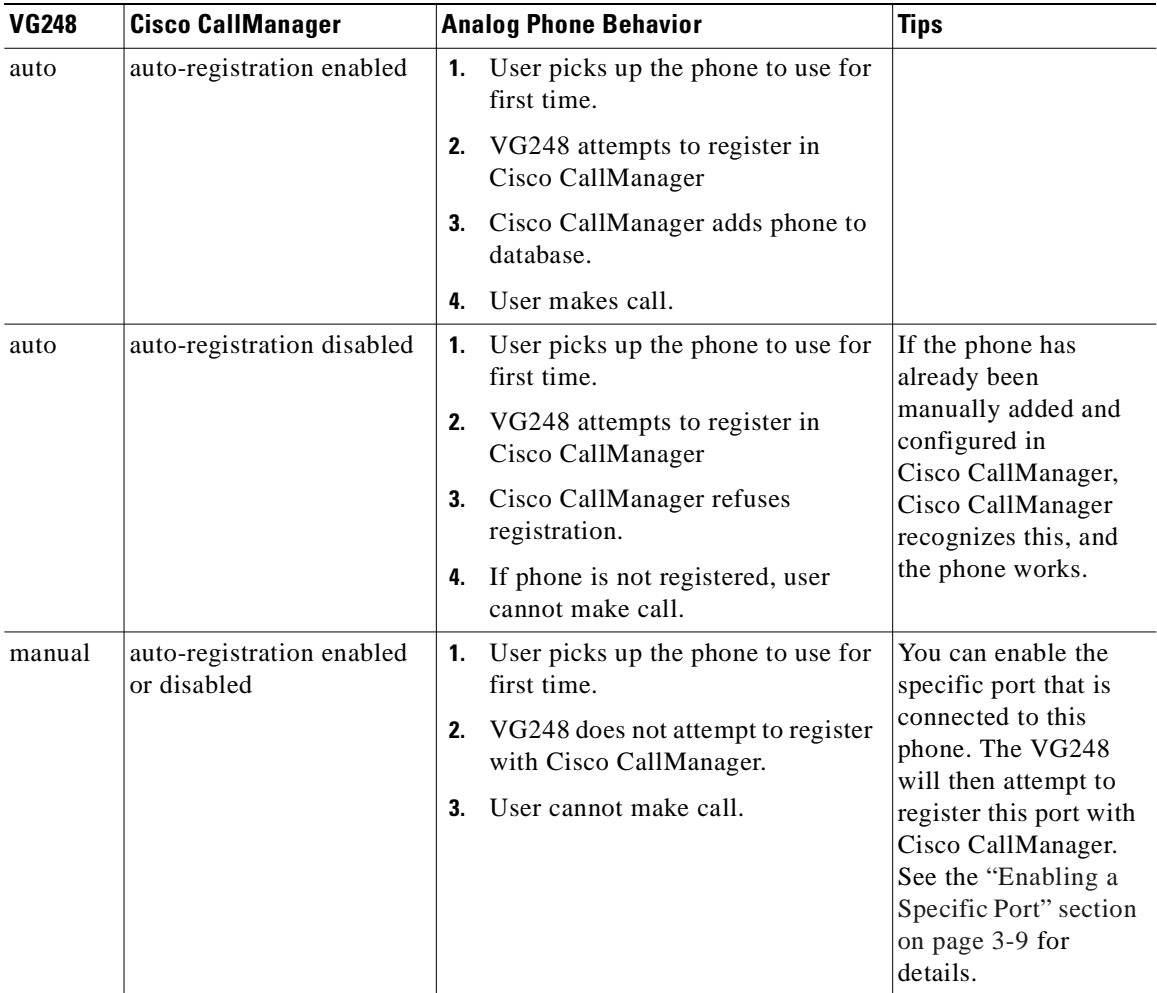

To set the port enable policy on the VG248, follow these steps:

- **Step 1** From the main menu, choose **Configure**.
- **Step 2** Choose **Telephony**.

٦

- **Step 3** Choose **Port enable policy**.
- **Step 4** Choose one of these options:
	- **• auto** (default setting)
	- **• manual**

## <span id="page-52-0"></span>**Configuring Port Parameters**

You must configure the VG248 ports using Cisco CallManager. Each of the ports are entered in the Cisco CallManager database as a "VGC" phone type. See the ["Configuring the VG248 Ports" section on page 4-3](#page-60-0) for details.

These sections provide details of the parameters that you configure on a per port basis:

- **•** [Enabling a Specific Port, page 3-9](#page-52-1)
- **•** [Enabling Caller ID, page 3-11](#page-54-0)
- **•** [Choosing Message Waiting Indicator Type, page 3-11](#page-54-1)
- [Enabling Disconnect Supervision, page 3-12](#page-55-0)
- **•** [Setting the Output Gain, page 3-13](#page-56-0)
- **•** [Setting the Input Gain, page 3-14](#page-57-0)

Although these procedures describe how to make changes to individual ports, you can configure a range of ports to use the same settings. To do this, choose **Telephony > Port specific parameters**, and then press **R** on the keyboard. Then enter a port range (such as 1-10, or 1, 2,3) and apply changes to all of those ports at once.

#### <span id="page-52-1"></span>**Enabling a Specific Port**

By enabling a specific port on the VG248, you are allowing it to be registered with Cisco CallManager. When used in conjunction with the port enable policy (see the ["Setting the Port Enable Policy" section on page 3-7](#page-50-1)), you can determine whether an analog phone can simply be plugged into a port connected to the VG248 and be ready to use.

#### **Before You Begin**

Before changing the port enable status for a specific port, review these guidelines to understand how this setting interacts with the port enable policy.

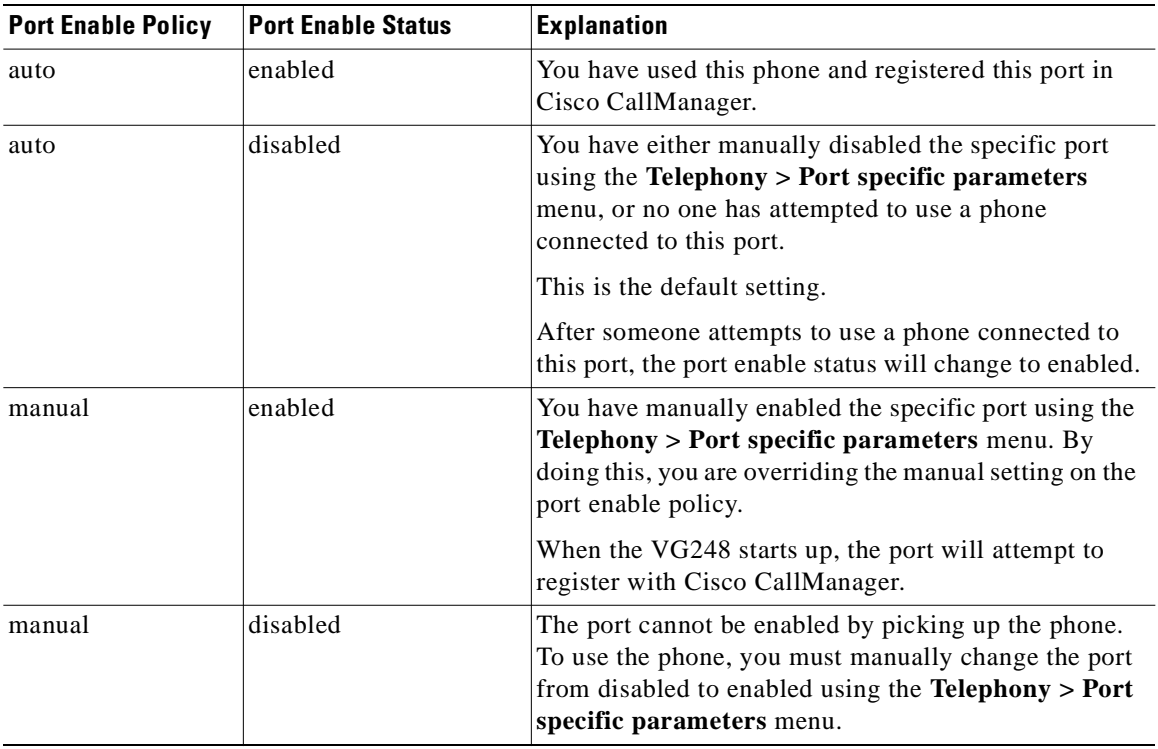

Follow these steps to enable a specific port:

- **Step 1** From the main menu, choose **Configure**.
- **Step 2** Choose **Telephony**.
- **Step 3** Choose **Port specific parameters**.
- **Step 4** Use the arrow keys to select the port to configure and press Enter.

**Step 5** Choose **Status**.

**Step 6** Choose **enabled** or **disabled**.

### <span id="page-54-0"></span>**Enabling Caller ID**

You can enable caller ID on a per-port basis. This allows caller ID information to be passed to some, all, or none of the analog phones connected to the VG248.

Enabling caller ID determines how the VG248 handles any caller ID instructions received from Cisco CallManager. If you are not using caller ID on Cisco CallManager, then the VG248 does not receive any caller information to pass on to the analog ports, regardless how you set the VG248.

To enable caller ID for a specific port on the VG248, follow these instructions:

- **Step 1** From the main menu, choose **Configure**.
- **Step 2** Choose **Telephony**.
- **Step 3** Choose **Port specific parameters**.
- **Step 4** Use the arrow keys to select the port to configure and press Enter.
- **Step 5** Choose **Caller ID**.
- **Step 6** Choose from the following options:
	- **• enabled**
	- **• not with call waiting—**Caller ID displays only if no other calls are currently active
	- **• disabled**.

#### <span id="page-54-1"></span>**Choosing Message Waiting Indicator Type**

The VG248 supports several types of methods for sending MWI messages to analog phones. Because you might have different types of analog phones connected to the VG248, you can modify the MWI type on a per-port basis. So, if you have some analog phones that have MWI lamps on them, you can notify users of awaiting messages using the lamp. Or, you can choose to play a tone when users pick up their phones.

Keep in mind that the VG248 only sends this information to the phones if it is received from Cisco CallManager. If Cisco CallManager is not integrated with your voice mail system, it does not send this information to the VG248.

- **Step 1** From the main menu, choose **Configure**.
- **Step 2** Choose **Telephony**.
- **Step 3** Choose **Port specific parameters**.
- **Step 4** Use the arrow keys to select the port to configure and press Enter.
- **Step 5** Choose **MWI type**.
- **Step 6** Choose from the following options:
	- **• Lamp**—illuminates lamp on phone
	- **• Caller ID**—uses caller ID mechanism to send MWI messages to the LCD screen on phone
	- **• Stutter**—plays tones when user picks up the phone
	- **• Lamp + stutter**—illuminates lamp and plays tone
	- **Caller ID** + stutter—sends message to LCD screen and plays tone
	- **• None**—does not send MWI information

### <span id="page-55-0"></span>**Enabling Disconnect Supervision**

Disconnect supervision indicates to an analog device that the remote caller has hung up. For example, if a user calls someone with an answering machine, leaves a message, and hangs up, disconnect supervision is the electrical state that briefly drops the loop current and indicates to the answering machine that the caller has hung up.

Follow these steps to enable disconnect supervision on a per port basis:

- **Step 1** From the main menu, choose **Configure**.
- **Step 2** Choose **Telephony**.
- **Step 3** Choose **Port specific parameters**.
- **Step 4** Use the arrow keys to select the port to configure and press Enter.
- **Step 5** Choose **Disconnect supervision**.
- **Step 6** Choose from **enabled** or **disabled**.

#### <span id="page-56-0"></span>**Setting the Output Gain**

The output gain specifies, in decibels, the amount of gain from the VG248 to the analog phone.

The country option you set on the VG248 determines the default output gain. However, you might need to modify it to account for different cable lengths (longer cables might require more gain), to make the signal louder or quieter, or to use a phone from a different country.

Follow these steps to modify the input gain. The default setting is based on the country code you set (see the["Identifying the Country Code for VG248" section](#page-49-0)  [on page 3-6\)](#page-49-0).

- **Step 1** From the main menu, choose **Configure**.
- **Step 2** Choose **Telephony**.
- **Step 3** Choose **Port specific parameters**.
- **Step 4** Use the arrow keys to select the port to configure and press Enter.
- **Step 5** Choose **Output gain**.
- **Step 6** Choose from the available options (ranging from -14dB through 0db)

Keep in mind that the value you are choosing is a delta value and does not reflect the actual gain value. For example, if the base value is -3dB, you might choose +1dB as the delta value. Therefore, the actual gain value for that port is -2dB overall.

### <span id="page-57-0"></span>**Setting the Input Gain**

The input gain specifies, in decibels, the amount of gain from the analog phone to the VG248.

The country option you set on the VG248 determines the default input gain. However, you might need to modify it to account for different cable lengths, to make the signal louder or quieter, or to use a phone from a different country.

Follow these steps to modify the input gain. The default setting is based on the country code you set (see the["Identifying the Country Code for VG248" section](#page-49-0)  [on page 3-6\)](#page-49-0).

- **Step 1** From the main menu, choose **Configure**.
- **Step 2** Choose **Telephony**.
- **Step 3** Choose **Port specific parameters**.
- **Step 4** Use the arrow keys to select the port to configure and press **Enter**.
- **Step 5** Choose **Input gain**.
- **Step 6** Choose from the available options (ranging from -6dB through + 14db)I

Keep in mind that the value you are choosing is a delta value and does not reflect the actual gain value. For example, if the base value is -3dB, you might choose +1dB as the delta value. Therefore, the actual gain value for that port is -2dB overall.

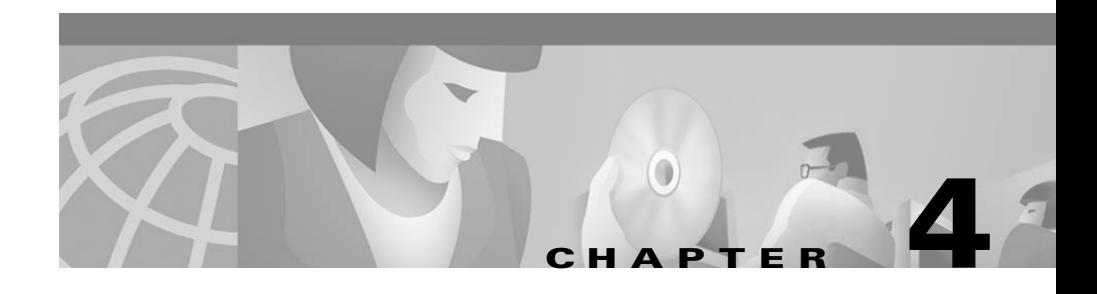

# **Configuring Analog Phones Using Cisco CallManager**

The VG248 connects to Cisco CallManager to provide access from the analog phones to Cisco CallManager. To configure the analog phones using Cisco CallManager, you actually configure the ports on the VG248. The changes you make to a specific port (such as disabling call waiting or assigning speed dials) apply directly to the analog device connected to that port.

The following sections provide an overview of the configuration requirements for Cisco CallManager:

- **•** [Overview, page 4-1](#page-58-0)
- **•** [Adding the VG248 to Cisco CallManager, page 4-2](#page-59-1)
- **•** [Configuring the VG248 Ports, page 4-3](#page-60-1)

This guide does not contain details about configuring Cisco CallManager. Refer to the documentation and online help provided with Cisco CallManager for installation and configuration instructions.

## <span id="page-58-0"></span>**Overview**

Cisco CallManager does not recognize the VG248 as a single IP telephony device. Instead, each of the 48 ports are identified as individual devices, similar to IP phones.

# <span id="page-59-1"></span>**Adding the VG248 to Cisco CallManager**

You can add the VG248 ports to Cisco CallManager automatically or manually. These sections provide the details:

- **•** [Using Auto-Registration, page 4-2](#page-59-2)
- **•** [Manually Adding the VG248, page 4-3](#page-60-2)

### <span id="page-59-2"></span><span id="page-59-0"></span>**Using Auto-Registration**

You can choose to have the VG248 automatically added to Cisco CallManager using auto-registration. To do this, you must

- **•** Verify that auto-registration is enabled in Cisco CallManager. Refer to the documentation or online help included with the Cisco CallManager application for details.
- **•** Verify that the VG248 port enable policy is set to "auto." See the ["Setting the](#page-50-2)  [Port Enable Policy" section on page 3-7](#page-50-2) for details.

When the VG248 connects to Cisco CallManager through auto-registration, each port connected to an analog device registers itself as a Cisco VGC phone.

Auto-registration automatically assigns phones a directory number. The directory number assigned is the next one available in sequential order within the device pool assigned to this phone type in Cisco CallManager. However, if you need to, you can modify this directory number for each emulated phone (see the ["Configuring the VG248 Ports" section on page 4-3\)](#page-60-1).

During auto-registration, the host name assigned to the VG248 is entered in the Description field in the record for the emulated phone in Cisco CallManager. If you do not enter a host name, the following sequence applies for the device description:  $VGC +$  the last 10 digits of the MAC address.

Additionally, Cisco CallManager requires unique MAC addresses for all devices, but all 48 ports on the VG248 share the same MAC address. Therefore, auto-registration includes a process that converts the MAC addresses into this format:

- **1.** The first two digits of the MAC address are dropped.
- **2.** The number is shifted two places to the left.

**3.** The two-digit port number is added to the right.

For example, if the MAC address on the VG248 is 000039A44218

the MAC address registered for port 12 in CallManager is 0039A4421812

After adding each port, make configuration changes as described in the ["Configuring the VG248 Ports" section on page 4-3.](#page-60-1)

### <span id="page-60-2"></span>**Manually Adding the VG248**

If you want to assign specific directory numbers to the emulated IP phones on the VG248 without using auto-registration, you must manually add each phone to the Cisco CallManager database. Keep in mind several important facts:

- **•** To add a VG248 port to Cisco CallManager,
	- **a.** From Cisco CallManager, choose **Devices > Add a New Device.**
	- **b.** Choose **Cisco VGC Phone** from the Phone type menu.
	- **c.** Click **Next**.
- **•** Each port must have a unique MAC address. Use the auto-registration formula (see page 4-2) to calculate the MAC address for each port.
- **•** Use the host name or other name for the **Description** for each port. For ease of administration, use a similar name for ports configured on the same VG248.
- **•** Consider adding a descriptive line to the **Display** field, such as "Analog phone."
- Configure each port as described in the "Configuring the VG248 Ports" [section on page 4-3](#page-60-1).

# <span id="page-60-1"></span><span id="page-60-0"></span>**Configuring the VG248 Ports**

Each port on the VG248 corresponds to an analog device in your IP telephony network. To manage these devices using Cisco CallManager you must add each port to the Cisco CallManager database. To Cisco CallManager, each port is recognized and handled as a phone.

For example, if you have 48 devices connected to the VG248, you must add and configure 48 ports to Cisco CallManager. Cisco CallManager recognizes 48 separate phones connected to it.

After these phones are added to Cisco CallManager, treat them as you would any other phone in your IP telephony network. You need to add directory numbers, calling search space, and so on.

Refer to the documentation and online help included with Cisco CallManager for details.

**Cisco VG248 Analog Phone Gateway Software Configuration Guide**

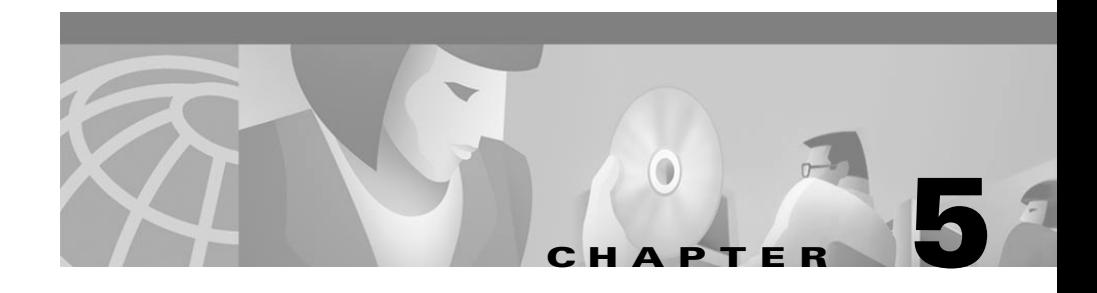

# **Troubleshooting the VG248**

The VG248 includes several built-in troubleshooting and diagnostic features. Use these sections for details about troubleshooting:

- **•** [Troubleshooting Hardware Errors, page 5-1](#page-62-0)
- [Troubleshooting Software Errors, page 5-5](#page-66-0)
- **•** [Upgrading Software Images, page 5-13](#page-74-0)
- **•** [Verifying Network Connectivity, page 5-15](#page-76-0)
- **•** [Displaying Status and Configuration Settings, page 5-16](#page-77-0)
- [Monitoring System Status Remotely, page 5-21](#page-82-0)
- **•** [Working with the Event Log, page 5-22](#page-83-0)

## <span id="page-62-0"></span>**Troubleshooting Hardware Errors**

The VG248 can identify some potential hardware problems with the fans, power supplies, the operating temperature, and other hardware systems.

These sections provide information about how the VG248 identifies these potential problems and how to resolve them:

- **•** [Displaying Hardware Status, page 5-2](#page-63-0)
- [Identifying Fan Faults, page 5-2](#page-63-1)
- **•** [Identifying Power Supply Faults, page 5-3](#page-64-0)
- **•** [Monitoring Internal Operating Temperature, page 5-3](#page-64-1)
- **•** [Connecting Too Many Phones to the VG248, page 5-4](#page-65-1)
- **•** [Resolving Additional Hardware Errors, page 5-4](#page-65-0)

### <span id="page-63-0"></span>**Displaying Hardware Status**

If potential hardware failures are detected, warning messages appear on the main interface window. However, you can also proactively monitor the current operating environment on the VG248. To do this, follow these steps:

**Step 1** From the main screen, choose **Diagnostics**.

#### **Step 2** Choose **Show environment**.

The following information about the VG248 displays:

- **•** Internal temperature
- **•** 1.8 volts supply
- **•** 3.3 volts supply
- **•** 5.0 volts supply
- **•** 12.0 volts supply
- **•** 48.0 volts supply
- **•** 96.0 volts supply
- **•** Chassis fan state

The voltages and temperatures are indicated with the actual values and "okay", "too high", or "too low" annotating the values. The fan status is identified as "okay" or "faulty".

### <span id="page-63-1"></span>**Identifying Fan Faults**

If a fan fault is reported, it indicates that one (or more) of the fans is not functioning. You should verify that nothing is lodged in the holes in the rear of the device, but do not make any attempt to open the device or move the fans. You should contact a technical support representative from Cisco Systems for assistance.

#### **Cisco VG248 Analog Phone Gateway Software Configuration Guide**

## <span id="page-64-0"></span>**Identifying Power Supply Faults**

The internal DC supply voltages are measured continuously  $(+1.8v, +3.3v, +5.0v,$  $+12.0v, -48v, -96v$ .

The 1.8v and 3.3v voltages must be within +/- 6% of nominal, and the others must be within +/- 10%. If any of these values are outside this range, then the VG248 reports a power supply fault.

If the phone power supplies (-48v and -96v) fail, it might indicate that the VG248 is overloaded. Verify that you have not exceeded the maximum ringer equivalency number (REN) load for each line. You should only have a maximum of three (3) phones per line.

If one of the other power supplies fails, you should contact a Cisco technical representative for assistance.

## <span id="page-64-1"></span>**Monitoring Internal Operating Temperature**

The VG248 monitors its internal temperature to ensure that it is operating within the specified limits (the ambient operating environment should be  $0^{\circ}$  to  $40^{\circ}$  C or  $32^{\circ}$  to 104 $^{\circ}$  F). If the VG248 identifies internal temperatures too low or too high, it generates warning messages. Continuing to operate at ranges exceeding these limits (either too low or too high) can damage the VG248.

If the operating temperature of the VG248 is too low, there is a risk of condensation forming inside the device. You should move the device to a warmer location to prevent this.

If the operating temperature of the VG248 is too high, you should move the device to a cooler location with improved ventilation. The internal fans on the VG248 maintain the internal temperature consistent with the ambient environment. Therefore, if the device is in a location that is too warm, its internal temperature is more likely to exceed the limits. There are two levels of high temperature alert:

- **•** yellow alert—generates and logs an error, but enables the device to continue functioning
- **•** red alert—causes all the phones to be immediately shut down, causing calls to drop and preventing calls from being made. You must manually restart the VG248 either by selecting **Configure > Restar**t or by disconnecting power to the device.

### <span id="page-65-1"></span>**Connecting Too Many Phones to the VG248**

The VG248 has a maximum ringer equivalency number (REN) load of three (3) analog devices per line (using a shared directory number), and only two of these devices can be off-hook at any one time. If these requirements are ignored, you might experience reduced quality on these analog phones, including:

- **•** Difficulty hearing caller—Users have too many phones off-hook. Do not have more than two phones per line off-hook simultaneously.
- **•** Dialing or caller ID are not working properly—Users have too many phones off-hook. Do not have more than two phones per line off-hook simultaneously.
- Phones not ringing properly or at all—REN load has been exceeded. Do not connect more than three analog devices per line.
- Phone power supplies (-48y and -96y) fail—REN load has been exceeded. Do not connect more than three analog devices per line. See the ["Identifying](#page-64-0)  [Power Supply Faults" section on page 5-3](#page-64-0) for additional information.

### <span id="page-65-0"></span>**Resolving Additional Hardware Errors**

[Table 5-1](#page-65-2) describes errors and warnings that might appear on the VG248 either on-screen or in the event log (see the ["Working with the Event Log" section on](#page-83-0)  [page 5-22](#page-83-0) for details on accessing the event log) which are caused by a hardware fault. Use this information to resolve these errors.

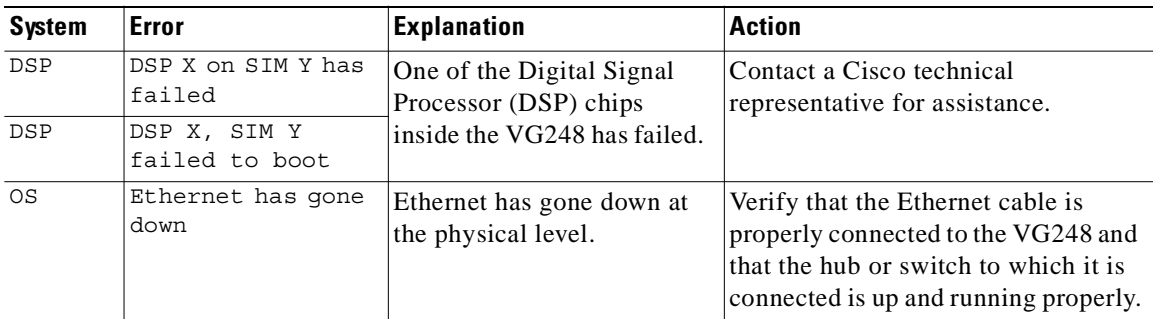

#### <span id="page-65-2"></span>*Table 5-1 Hardware Errors and Warnings Explanation*

| System | Error                                | <b>Explanation</b>                                                                                    | <b>Action</b>                                                              |
|--------|--------------------------------------|----------------------------------------------------------------------------------------------------|----------------------------------------------------------------------------|
| SCCP   | Failed to update<br>real-time clock  | The on-board real-time<br>clock in the VG248 has<br>failed to set the time from<br>Cisco CallManager. | Contact a Cisco technical<br>representative for assistance.                |
| SLIC   | EDSP failure<br>warning received     | A transient fault has been<br>detected in the SLICs (the                                              | If these messages persist, contact a<br>Cisco technical representative for |
| SLIC   | over-temperature<br>warning received | hardware that drives the<br>analog telephony<br>interfaces).                                          | assistance.                                                                |

*Table 5-1 Hardware Errors and Warnings Explanation (continued)*

## <span id="page-66-0"></span>**Troubleshooting Software Errors**

The VG248 displays informational messages and errors on-screen or in the event log ((see the ["Working with the Event Log" section on page 5-22](#page-83-0) for details on accessing the event log), which indicate potential software problems, such as misconfiguration, time-outs, unreachable servers, and so on.

The following sections provide details about resolving these errors:

- [Resolving Network and System Errors, page 5-5](#page-66-1)
- [Resolving Analog Errors, page 5-10](#page-71-0)
- **•** [Resolving Cisco CallManager Errors, page 5-11](#page-72-0)

### <span id="page-66-1"></span>**Resolving Network and System Errors**

[Table 5-2](#page-67-0) describes errors and warnings that might appear on the VG248 either on-screen or in the event log (see the ["Working with the Event Log" section on](#page-83-0)  [page 5-22](#page-83-0) for details on accessing the event log), which are caused by a misconfiguration or miscommunication with the network or system settings. Use this information to resolve these errors.

 $\mathcal{L}$ 

| <b>System</b> | <b>Error</b>                                                           | <b>Explanation</b>                                                                                                    | <b>Action</b>                                                                                                    |
|---------------|------------------------------------------------------------------------|----------------------------------------------------------------------------------------------------|----------------------------------------------------------------------------------------------------|
| DHCP          | IP address<br>refused                                                  | The DHCP server<br>rejected the VG248's<br>request for an IP<br>address.                                                     | Check configuration of DHCP server. If<br>errors persist, assign a static IP address.<br>Refer to the "Configuring Network<br>Settings" section on page 2-4 for details on<br>assigning a static IP address.   |
| <b>DHCP</b>   | IP address<br>cannot be<br>allocated                                   | No DHCP server<br>responded to the<br>request.                                                                               | Check configuration of DHCP server. If<br>errors persist, assign a static IP address.<br>Refer to the "Configuring Network<br>Settings" section on page 2-4 for details on<br>assigning a static IP address.   |
| <b>DHCP</b>   | Static IP<br>address<br>conflict with<br>device<br><address></address> | The VG248 has a static<br>IP address that is<br>already assigned to<br>another device on the<br>network.                     | Assign a different static IP address for<br>either the VG248 or the conflicting device.<br>Refer to the "Configuring Network<br>Settings" section on page 2-4 for details on<br>assigning a static IP address. |
| DHCP          | IP address<br>conflict with<br>device<br><address></address>           | The DHCP server<br>allocated an IP address<br>to the VG248 that is<br>already in use by<br>another device on the<br>network. | 1. Check your DHCP server configuration<br>to ensure that addresses allocated are<br>not reserved for static IP use.<br>Check your network for misconfigured<br>2.<br>devices.                                 |
| DHCP          | Network<br>interface will<br>be shut down                              | A previous error caused<br>the network interface to<br>be shut down.                                                         | Check the event log for errors.                                                                                                    |

<span id="page-67-0"></span>*Table 5-2 Network and System Errors and Warnings Explanation*

٦

| <b>System</b> | <b>Error</b>                                                | <b>Explanation</b>                                                                                                    | <b>Action</b>                                                                                                    |
|---------------|-------------------------------------------------------------|----------------------------------------------------------------------------------------------------|----------------------------------------------------------------------------------------------------|
| DHCP          | Invalid TFTP<br>information<br>received from<br>DHCP server | Although the VG248<br>received TFTP<br>information from the<br>DHCP server, it was not<br>valid.                                           | Check configuration of DHCP server. If<br>errors persist, assign a static IP address and<br>manually enter settings for the TFTP server.<br>Refer to the "Configuring Network<br>Settings" section on page 2-4 for details on<br>assigning a static IP address. |
|               |                                                             | The VG248 might not<br>have enough<br>information to retrieve<br>telephony port<br>configuration or register<br>with<br>Cisco CallManager. |                                                                                                    |
| <b>DNS</b>    | No response<br>from primary<br>server                       | The DNS server failed<br>to respond to one or<br>more requests from the<br>VG248.                                                          | 1. If the VG248 has a static IP address,<br>verify the DNS server has been<br>configured. Refer to the "Setting the<br>DNS Server" section on page 2-8 for<br>details.                                                                                          |
|               |                                                             |                                                                                                    | Verify that the DNS server is working<br>2.<br>properly.                                                                                                    |
| <b>DNS</b>    | Server address<br>not configured                            | A DNS query has been<br>attempted, but no DNS<br>server has been<br>configured.                                                            | 1. If the VG248 has a static IP address,<br>verify the DNS server has been<br>configured. Refer to the "Setting the<br>DNS Server" section on page 2-8 for<br>details.                                                                                          |
|               |                                                             |                                                                                                    | 2. If you are using DHCP, the DHCP<br>server has not provided a DNS server.<br>Check the DHCP server configuration.                                                                                                    |
| FTP           | Invalid<br>password<br>entered                              | An attempt was made to<br>connect to the VG248<br>via FTP with the wrong<br>password.                                                      | Verify that you have entered the password<br>for the highest level of security currently<br>set. When using FTP, if you have both a<br>login and an enable password set, you must<br>use the enable password.                                                   |
|               |                                                             |                                                                                                    | Refer to the "Configuring Passwords"<br>section on page 2-10 for details.                                                                                                    |

*Table 5-2 Network and System Errors and Warnings Explanation (continued)*

Г

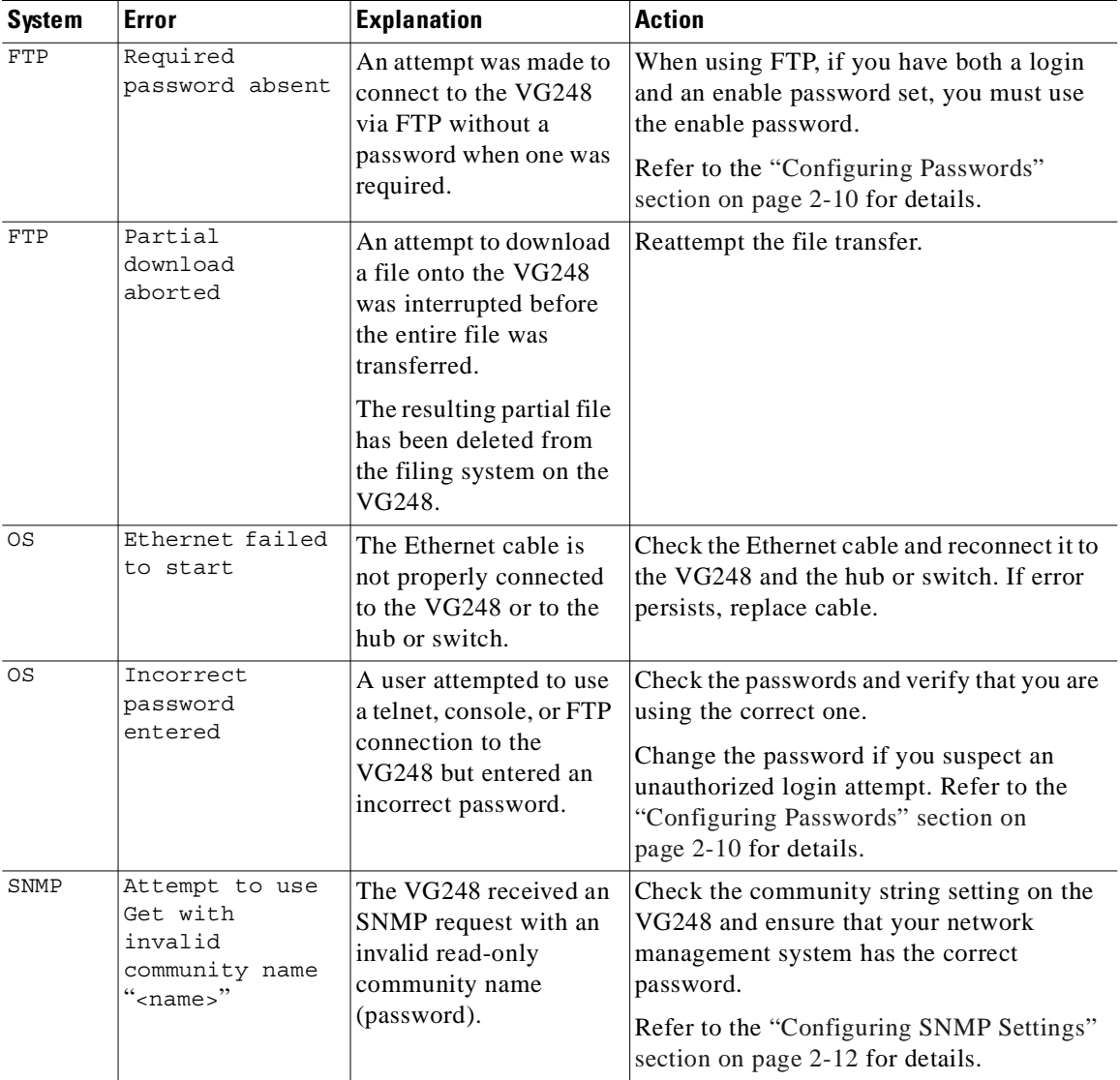

#### *Table 5-2 Network and System Errors and Warnings Explanation (continued)*

٦

| System | Error                                                                    | <b>Explanation</b>                                                                                   | <b>Action</b>                                                                                                    |
|--------|--------------------------------------------------------------------------|----------------------------------------------------------------------------------------------------|----------------------------------------------------------------------------------------------------|
| SNMP   | Attempt to use<br>Set with<br>invalid<br>community name<br>$"$ < name >" | The VG248 received an<br>SNMP request with an<br>invalid read-write<br>community name<br>(password). | Check the community string setting on the<br>VG248 and ensure that your network<br>management system has the correct<br>password.<br>Refer to the "Configuring SNMP Settings"<br>section on page 2-12 for details. |
| SNMP   | Received<br>invalid packet                                               | The SNMP server<br>received an invalid<br>SNMP request.                                              | Verify that your network management<br>system is set up properly.                                                                                                    |
| TFTP   | Timeout                                                                  | The VG248 is unable to                                                                               | These errors might occur if the network is                                                                                                    |
| TFTP   | TFTP: Rx error                                                           | retrieve a file using<br>TFTP.                                                                       | busy. The errors should resolve themselves<br>when the network load reduces.                                                                                                    |

*Table 5-2 Network and System Errors and Warnings Explanation (continued)*

┓

## <span id="page-71-0"></span>**Resolving Analog Errors**

[Table 5-3](#page-71-1) describes errors and warnings that might appear on the VG248 either on-screen or in the event log (see the ["Working with the Event Log" section on](#page-83-0)  [page 5-22](#page-83-0) for details on accessing the event log), which are caused by a misconfiguration or miscommunication with the analog phones or features. Use this information to resolve these errors.

| <b>System</b> | Error                              | <b>Explanation</b>                                                                                                    | <b>Action</b>                                                                                                    |
|---------------|------------------------------------|----------------------------------------------------------------------------------------------------|----------------------------------------------------------------------------------------------------|
| POTS          | Feature<br>codes: X same<br>as Y   | You have configured the<br>telephone feature codes such<br>that the code for one<br>operation (such as speed<br>dial) is the same as for<br>another (such as call<br>forward).                                                                                                    | Users will not be able to use one of these<br>operations. You must set unique feature<br>codes for each operation.<br>To prohibit users from performing an<br>operation, leave the feature code setting<br>empty. See the "Assigning Feature"<br>Codes" section on page 3-4 for details. |
| POTS          | Feature<br>codes: X<br>precludes Y | You have configured the<br>telephone feature codes in<br>such a way that the code for<br>one operation completely<br>masks that for a second<br>operation.<br>For example, if the feature<br>code for speed dial 1 is***<br>and the code for speed dial 2<br>is ****, you could never use<br>speed dial 2. Instead, as soon<br>you dial the third *, speed | Do not assign features codes that might<br>mask other operations.<br>See the "Assigning Feature Codes"<br>section on page 3-4 for details.                                                                                                    |

<span id="page-71-1"></span>*Table 5-3 Analog Errors and Warnings Explanation*
# <span id="page-72-1"></span>**Resolving Cisco CallManager Errors**

[Table 5-4](#page-72-0) describes errors and warnings that might appear on the VG248 either on-screen or in the event log (see the ["Working with the Event Log" section on](#page-83-0)  [page 5-22](#page-83-0) for details on accessing the event log), which are caused by a misconfiguration or miscommunication with the Cisco CallManager system. Use this information to resolve these errors.

| <b>System</b> | <b>Error</b>                               | <b>Explanation</b>                                                                                              | <b>Action</b>                                                                                                    |
|---------------|--------------------------------------------|----------------------------------------------------------------------------------------------------|----------------------------------------------------------------------------------------------------|
| SCCP          | Registration<br>failed: X                  | This message, associated with<br>a particular port $(1 - 48)$ ,                                                 | If a port is not properly<br>registered, then you cannot make                                                                                                    |
| SCCP          | Registration<br>failures; last<br>reason X | indicates that the port had<br>difficulty registering itself<br>with Cisco CallManager.                         | phone calls using it.<br>The reason that registration with<br>Cisco CallManager failed is<br>indicated in the message.<br>If the port cannot successfully<br>register, verify that the port is<br>properly configured in<br>Cisco CallManager. |
|               |                                            |                                                                                                    | See "Configuring the VG248<br>Ports" section on page 4-3 for<br>details.                                                                                                    |
| SCCP          | Attempt to use;<br>currently disabled      | A user has attempted to use a<br>telephone handset attached to<br>a VG248 port, which is<br>currently disabled. | To allow the user to make and<br>receive calls, you must enable<br>the port so it can register with<br>Cisco CallManager.                                                                                                    |
|               |                                            |                                                                                                    | See "Setting the Port Enable"<br>Policy" section on page 3-7 for<br>details.                                                                                                    |

<span id="page-72-0"></span>*Table 5-4 Cisco CallManager Errors and Warnings Explanation*

F

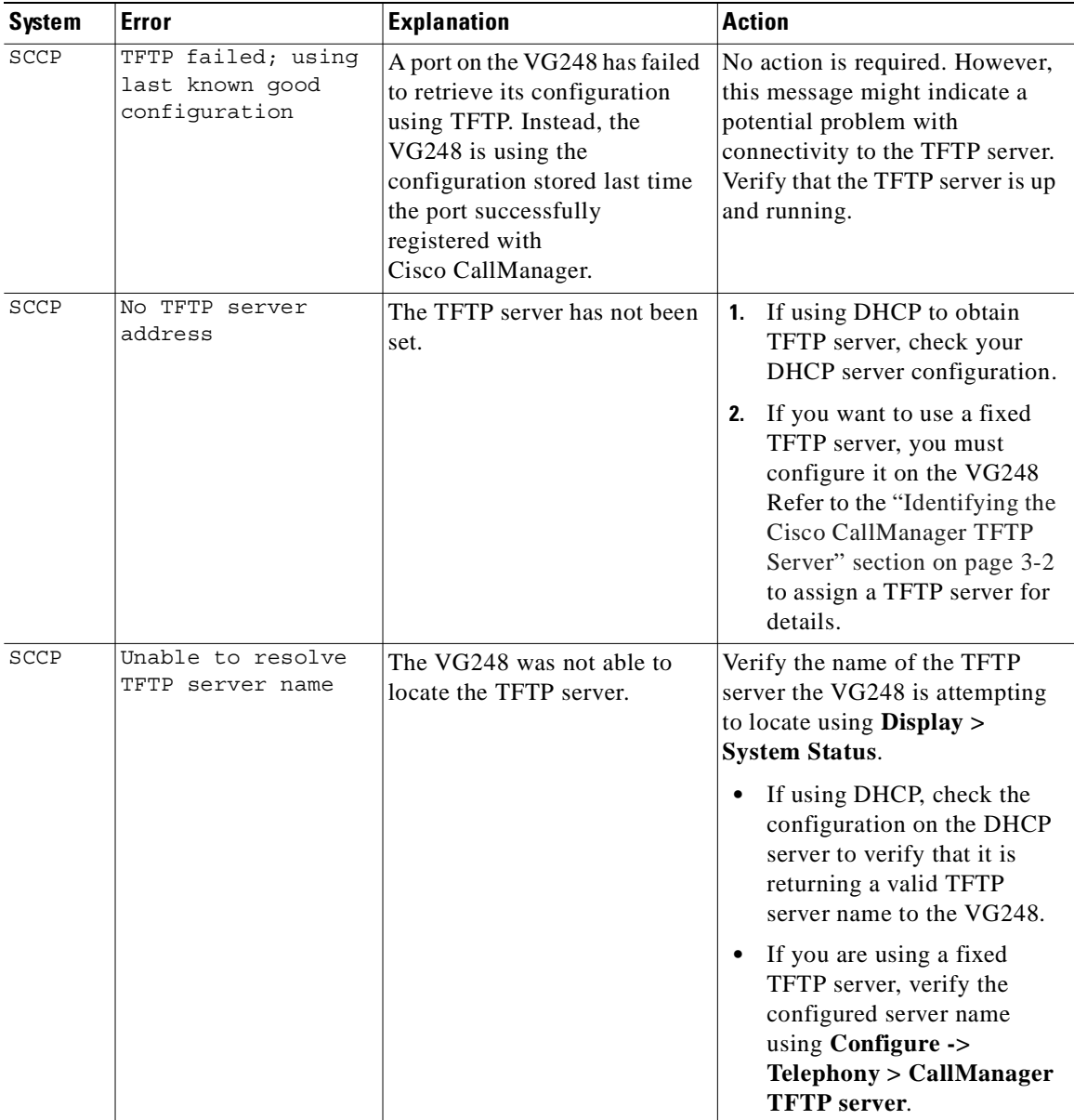

#### *Table 5-4 Cisco CallManager Errors and Warnings Explanation (continued)*

٦

# **Upgrading Software Images**

The VG248 has two software images: a main software image and a boot loader. If necessary, you can upgrade these software images.

# <span id="page-74-0"></span>**Upgrading the Main Image**

The main software image might need to be updated if a new release is available on CCO as a bug update or feature enhancement.

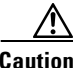

**Caution** When you send a new software image to the VG248 using FTP, the current image is automatically deleted. If the FTP transfer terminates before the new file is copied to the VG248, the VG248 might not be able to start up. See the ["Resolving an Incomplete](#page-76-0)  [Upgrade" section on page 5-15](#page-76-0) to resolve this problem.

To upgrade the main software image, perform these steps:

- **Step 1** Obtain a configuration file whose name is in the following format: vgc-main.*<version>*.tar, where *<version>* indicates the release number, such as  $1 - 0 - 1$ .
- **Step 2** Connect to the VG248 using FTP.
- **Step 3** Send the configuration file to the VG248 using FTP.
- **Step 4** Restart the VG248 for the new image to take effect.
- **Step 5** From the main menu on the VG248, choose **Display**.
- **Step 6** Choose **Version** to verify the updated version has been installed.

Г

# **Upgrading the Boot Loader**

The boot loader is the initial startup image. You should not upgrade this image unless instructed to do so by a Cisco technical representative.

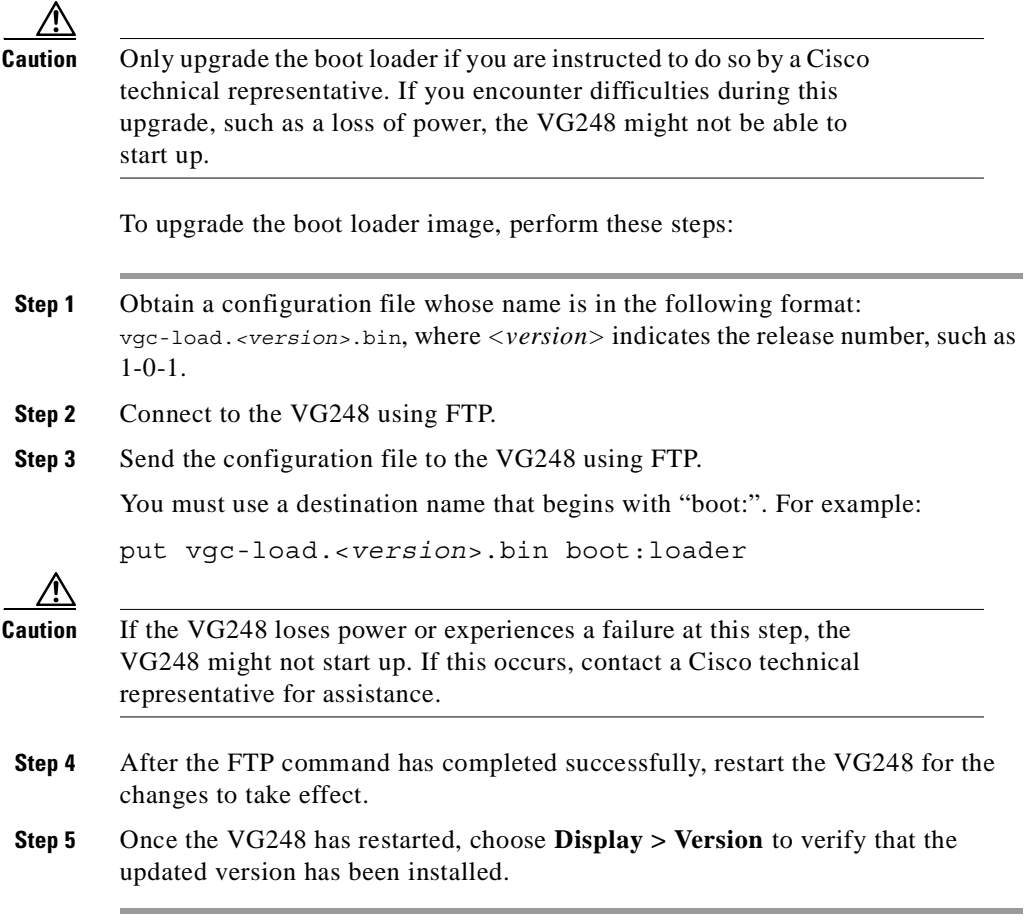

٦

If you initiated an upgrade to the main software image, but terminated it before the FTP transfer of the new image completed, the VG248 might not start up properly.

If this occurred, the next time the VG248 starts up, one of the following occurs:

- The boot loader loads, but the VG248 waits indefinitely at the Pausing for FTP prompt.
- **•** The VG248 partially loads the main image, pauses, and then restarts.

To resolve either of these errors (while connected to the VG248 boot loader), use the console port to establish an FTP session and transfer the main image file again, following the steps in the ["Upgrading the Main Image" section on](#page-74-0)  [page 5-13](#page-74-0).

# **Verifying Network Connectivity**

To verify that the VG248 is connected to and communicating with your network, you can attempt to ping another device on the network. Follow these steps to ping another device from the VG248:

- **Step 1** From the main screen, choose **Diagnostics**.
- **Step 2** Choose **Ping network host**.
- **Step 3** Enter the IP address or host name of the device.

The VG248 makes an attempt to reach the device once every second.

**Step 4** Press Esc to exit.

<span id="page-76-0"></span>**Resolving an Incomplete Upgrade**

# **Displaying Status and Configuration Settings**

Use these sections to obtain information about the current status and settings of the VG248 and its connections:

- **•** [Displaying System Status, page 5-16](#page-77-0)
- **•** [Displaying Network Statistics, page 5-17](#page-78-0)
- **•** [Displaying Port Status, page 5-17](#page-78-1)
- **•** [Displaying Detailed Port Status, page 5-19](#page-80-0)
- **•** [Displaying Port Statistics, page 5-20](#page-81-0)
- **•** [Displaying Current Configuration, page 5-21](#page-82-0)
- **•** [Displaying Software Version, page 5-21](#page-82-1)

# <span id="page-77-1"></span><span id="page-77-0"></span>**Displaying System Status**

The system status provides an overview of the current network settings on the VG248. Use this procedure to quickly check your network settings and connectivity information.

To display system status, perform these steps:

- **Step 1** From the main screen, choose **Display**.
- **Step 2** Choose **System status**.

The system status displays:

- **•** Up time
- **•** Real time clock
- **•** Serial number
- **•** Ethernet MAC address
- **•** IP address
- **•** Subnet mask
- **•** Default router
- **•** DNS server
- **•** TFTP server
- **•** Syslog server
- **•** Domain
- **•** Ethernet speed and duplex

## <span id="page-78-2"></span><span id="page-78-0"></span>**Displaying Network Statistics**

Use the network statistics to observe the network traffic and packet errors through the IP connection on the VG248.

To display network statistics, perform these steps:

**Step 1** From the main screen, choose **Display**.

#### **Step 2** Choose **Network statistics**.

These statistics display:

- **•** Octets
- **•** Unicast packets
- **•** Nonunicast packets
- **•** Discarded packets

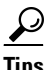

**Tips** Press the **Tab** key to reset the network statistics while viewing.

## <span id="page-78-3"></span><span id="page-78-1"></span>**Displaying Port Status**

The port status provides detailed information about each port on the VG248. This is useful when determining the current state of and activity on a particular port.

To display port status, perform these steps:

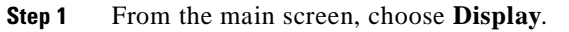

#### **Step 2** Choose **Port status**.

The Port status indicates information about the status of the handset of the analog device connected to the port and about the link to Cisco CallManager.

**Step 3** Use the information in [Table 5-5](#page-79-0) to interpret the port status.

#### <span id="page-79-0"></span>*Table 5-5 Port Status*

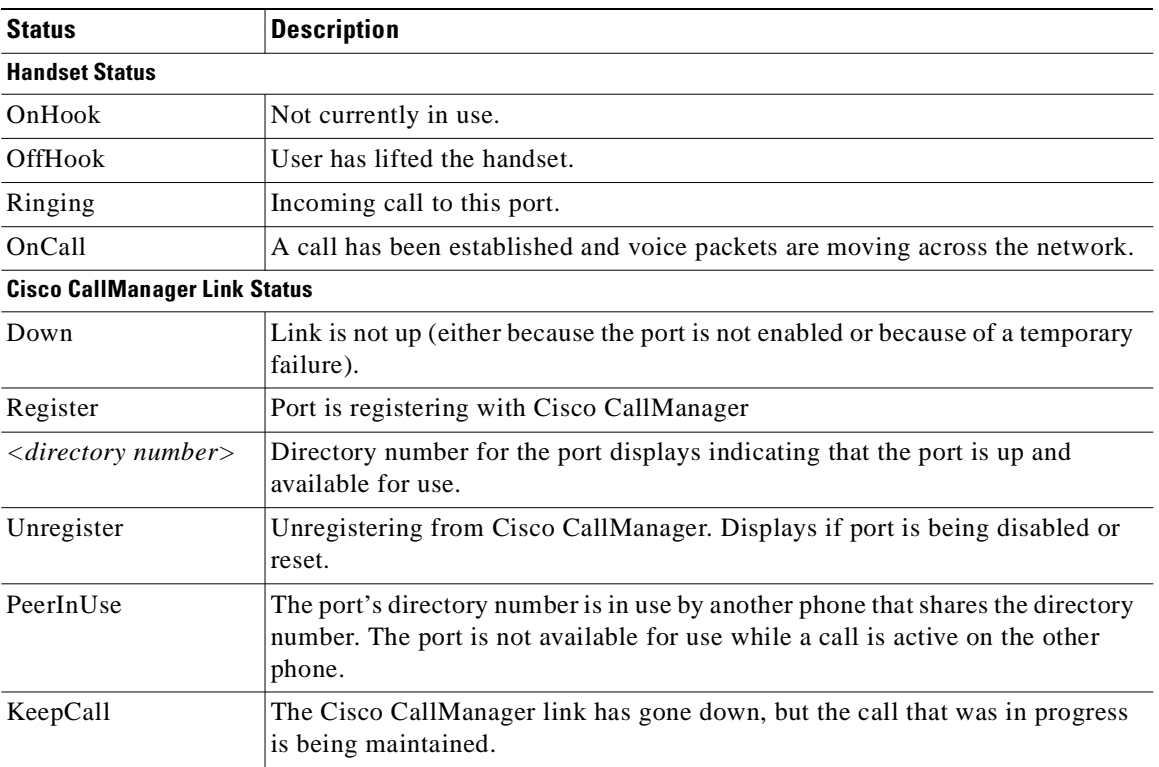

a ba

# <span id="page-80-0"></span>**Displaying Detailed Port Status**

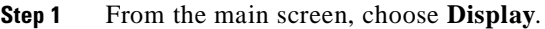

**Step 2** Choose **Port status**.

**Step 3** Use the arrow keys to select one of the ports and press Enter.

**Step 4** Use the information in [Table 5-6](#page-80-1) to interpret the port status.

<span id="page-80-1"></span>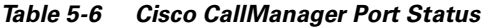

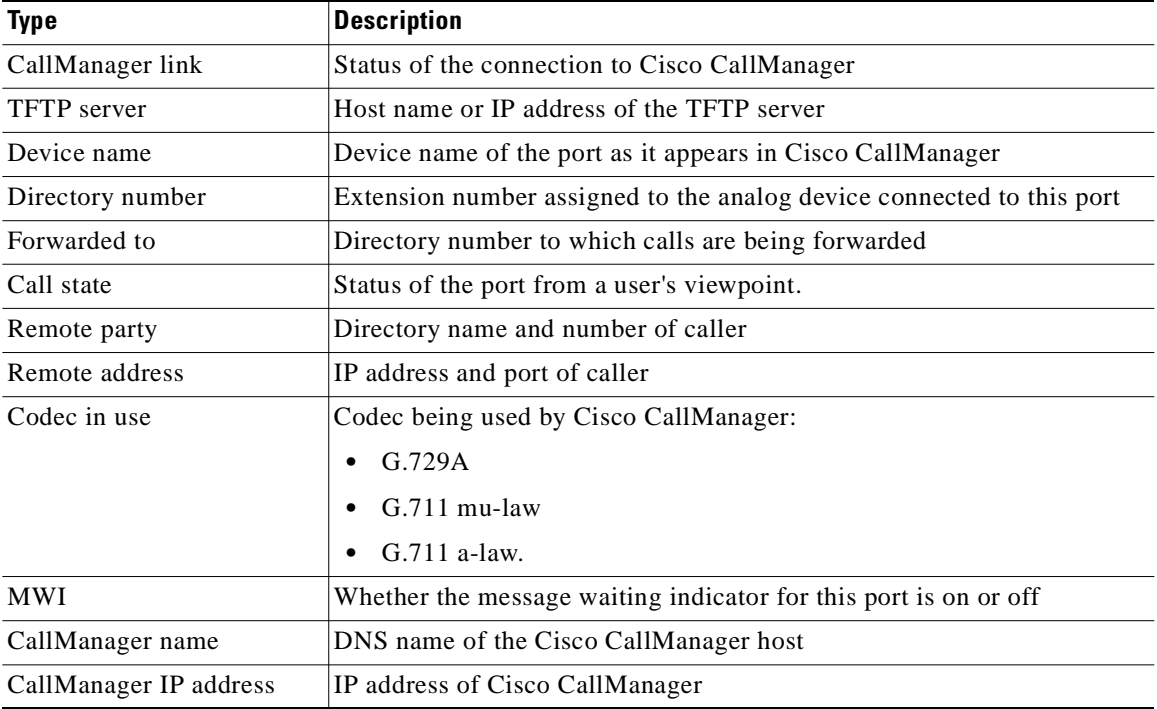

L

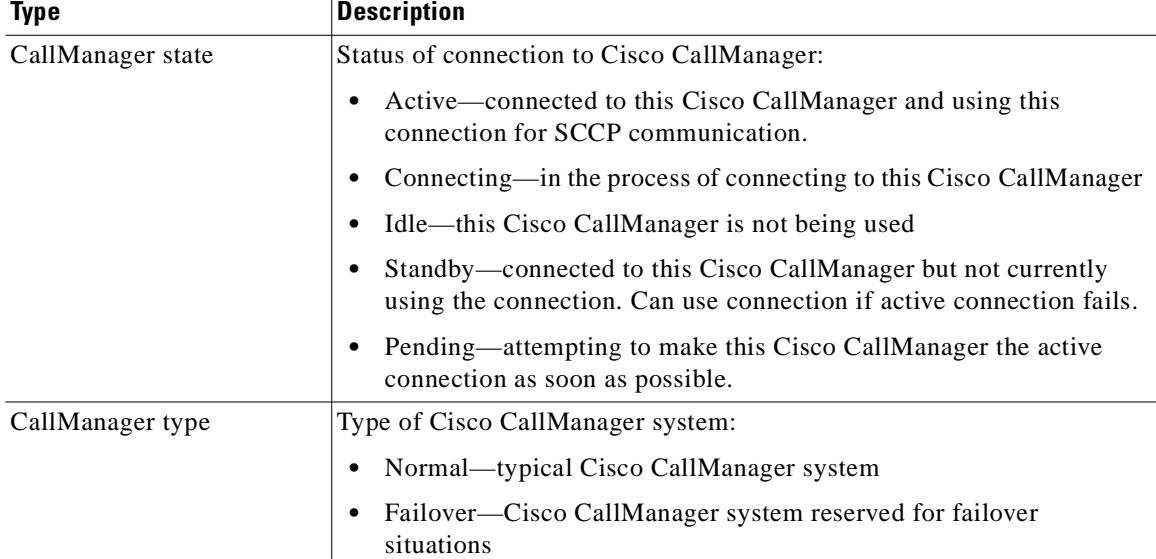

#### *Table 5-6 Cisco CallManager Port Status (continued)*

# <span id="page-81-0"></span>**Displaying Port Statistics**

- **Step 1** From the main screen, choose **Display**.
- **Step 2** Choose **Port status**.
- **Step 3** Use the arrow keys to select one of the ports and press Enter.
- **Step 4** Press the space bar.

These statistics display for the current call:

- **•** Tx packets
- **•** Rx packets
- **•** Call time
- **•** Rx bad sequence
- **•** Rx bad headers
- **•** Rx packets late
- **•** Rx packets early

These statistics display for the call history:

- **•** Incoming calls
- **•** Outgoing calls
- **•** Connected calls

# <span id="page-82-2"></span><span id="page-82-0"></span>**Displaying Current Configuration**

You can quickly display all the settings you have configured on the VG248. To display the configured settings, perform these steps:

- **Step 1** From the main screen, choose **Diagnostics**.
- **Step 2** Choose **Show configuration**.

## <span id="page-82-1"></span>**Displaying Software Version**

**Step 1** From the main screen, choose **Display**.

**Step 2** Choose **Version**.

# <span id="page-82-3"></span>**Monitoring System Status Remotely**

The VG248 includes a web server allowing you to monitor system status remotely using a web browser application. These options are identical to the settings accessible via the VG248 user interface directly.

Follow these steps to monitor the system status remotely:

- **Step 1** From a web browser window, enter the IP address or host name of the VG248.
- **Step 2** Do one of the following:
	- **a.** Click a phone icon to display status for the port. See the ["Displaying Port](#page-78-1)  [Status" section on page 5-17](#page-78-1) for details.
	- **b.** Choose these options to display system status:
	- Network configuration—See the "Displaying Current Configuration" section [on page 5-21](#page-82-0) for details.
	- **•** Network statistics—See the ["Displaying Network Statistics" section on](#page-78-0)  [page 5-17](#page-78-0) for details.
	- Port status—See the ["Displaying Port Status" section on page 5-17](#page-78-1) for details.
	- Port statistics—See the ["Displaying Port Statistics" section on page 5-20](#page-81-0) for details.
	- Version information—See the "Displaying Software Version" section on [page 5-21](#page-82-1) for details.
	- Event log—See the ["Working with the Event Log" section on page 5-22](#page-83-0) for details.

# <span id="page-83-0"></span>**Working with the Event Log**

The event log enables you to capture errors, warnings, and other informational messages from the VG248. Typically, you use these options only when troubleshooting a complex issue, perhaps while working with a Cisco technical representative.

However, using the default settings and these options, you can resolve many errors on your own:

- [Identifying a Syslog Server, page 5-23](#page-84-0)
- **•** [Selecting Logging Levels and Logged Ports, page 5-24](#page-85-0)
- **•** [Displaying Recent Messages, page 5-24](#page-85-1)
- **•** [Understanding Sub-Systems on the VG248, page 5-25](#page-86-0)
- [Resolving Incorrect Date and Time in Event Log, page 5-26](#page-87-0)

## <span id="page-84-2"></span><span id="page-84-0"></span>**Identifying a Syslog Server**

You can identify a syslog server to automatically capture and receive event logs for remote network management.

### **Enabling Syslog**

You can assign a syslog server to the VG248 using DHCP or by identifying a specific syslog server.

- **Step 1** From the main screen, choose **Diagnostics**.
- **Step 2** Choose **Event log**.
- **Step 3** Choose **Syslog**.
- **Step 4** Choose from the following options:
	- **• inactive**—syslog disabled
	- **• use server from DHCP**—syslog server determined by DHCP
	- **• use specified server**—syslog server must be specified (see the["Identifying a](#page-84-1)  [Specific Syslog Server" section on page 5-23\)](#page-84-1)

### <span id="page-84-1"></span>**Identifying a Specific Syslog Server**

If you want to use a specific syslog server, you must enter its IP address by performing these steps:

**Step 1** From the main screen, choose **Diagnostics**.

**Step 2** Choose **Event log**.

- **Step 3** Choose **Syslog server**.
- **Step 4** Enter the IP address or host name of the network management system you want to designate as the syslog server.

## <span id="page-85-2"></span><span id="page-85-0"></span>**Selecting Logging Levels and Logged Ports**

You can set the VG248 to log progressively more detail (information, errors, or warnings), or you can restrict logging to specific ports.

Typically, you should configure these options only when working with a Cisco technical representative because the nature of the problem determines the amount of information required to resolve it.

To set logging levels or select ports, perform these steps:

- **Step 1** From the main screen, choose **Diagnostics**.
- **Step 2** Choose **Event log**.
- **Step 3** Choose **Set logging levels** or **Set logged ports**.
- **Step 4** Work with a Cisco technical representative to determine the best options to select and enter.

## <span id="page-85-1"></span>**Displaying Recent Messages**

You can obtain a list of recent messages from the VG248 to help you resolve some configuration issues.

To display recent messages, perform these steps:

- **Step 1** From the main screen, choose **Diagnostics**.
- **Step 2** Choose **Event log**.
- **Step 3** Choose **View recent** to display recent messages.
- **Step 4** See ["Understanding Sub-Systems on the VG248" section on page 5-25](#page-86-0) for information on resolving these errors.

 $\mathcal{L}$ 

**Tips** You can also select **View all** to display all errors, or **View new** to display new errors only.

## <span id="page-86-2"></span><span id="page-86-0"></span>**Understanding Sub-Systems on the VG248**

The VG248 generates informational and warning messages and errors from different sub-systems in its software. Many of these messages do not require any intervention on your part; the device simply notifies you of changes or update. Other errors and warnings require additional troubleshooting or configuration.

[Table 5-7](#page-86-1) provides an overview of the different sub-systems on the VG248 that might generate informational or warning messages.

| System      | <b>Description</b>                                         |
|-------------|------------------------------------------------------------|
| <b>DHCP</b> | Communicates with DHCP server.                             |
| Ethernet    | Concerned with low-level network link integrity.           |
| <b>OS</b>   | Runs the low-level services of the VG248.                  |
| <b>FTP</b>  | Used to send new software images to the VG248.             |
| <b>DNS</b>  | Resolves host names to IP addresses.                       |
| <b>TFTP</b> | Handles retrieval of Cisco CallManager port configuration. |
| <b>SLIC</b> | Detects events from analog handsets.                       |
| <b>DSP</b>  | Provides digital signal processing.                        |
| <b>POTS</b> | Bridges between analog and IP telephony.                   |

<span id="page-86-1"></span>*Table 5-7 VG248 Sub-Systems*

| <b>System</b> | <b>Description</b>                                                                                   |
|---------------|----------------------------------------------------------------------------------------------------|
| <b>SCCP</b>   | Transmits and receives telephony events over the IP network;<br>communicates with Cisco CallManager. |
| <b>SNMP</b>   | Coordinates SNMP communication.                                                                      |

*Table 5-7 VG248 Sub-Systems (continued)*

# <span id="page-87-0"></span>**Resolving Incorrect Date and Time in Event Log**

The VG248 has a built-in real time clock that synchronizes itself periodically with Cisco CallManager to obtain the correct date and time.

The VG248 must have at least one port enabled and registered with Cisco CallManager. You should also verify that the time settings on the Cisco CallManager system are correct.

See the ["Enabling a Specific Port" section on page 3-9](#page-52-0) for assistance on enabling and registering ports in Cisco CallManager.

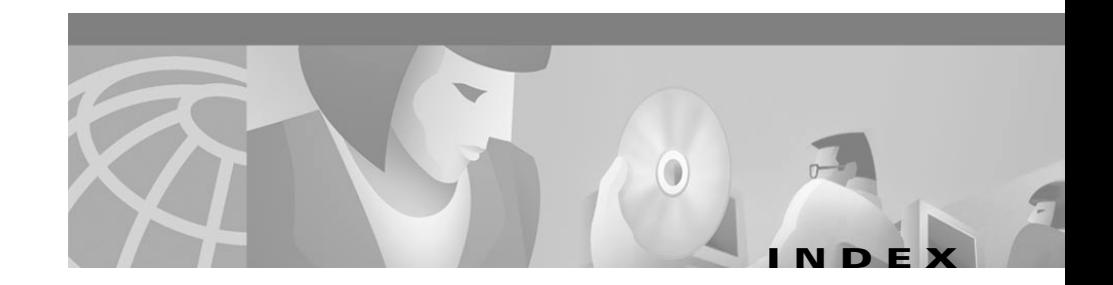

### **A**

analog phones, support for **[1-8](#page-21-0)** assigning default router **[2-8](#page-35-0)** DNS server **[2-8](#page-35-1)** domain name **[2-9](#page-36-0)** feature codes **[3-4](#page-47-0)** host name **[2-6](#page-33-0)** IP address **[2-7](#page-34-0)** subnet mask **[2-7](#page-34-1)** syslog server **[5-23](#page-84-2)** TFTP server **[3-2](#page-45-0)** audience, for this document **[ix](#page-8-0)** authentication traps, enabling **[2-14](#page-41-0)** auto registration MAC address conversion **[4-2](#page-59-0)** of VG248 to Cisco CallManager **[4-2](#page-59-1)**

#### **B**

basic, call control mode **[1-4](#page-17-0)** Blind transfer, default feature code for **[1-7](#page-20-0)**

### **C**

call control modes accessing features in **[1-6](#page-19-0)** basic **[1-4](#page-17-0)** choosing **[3-4](#page-47-1)** feature **[1-5](#page-18-0)** general tips **[1-4](#page-17-1)** standard **[1-4](#page-17-2)** understanding **[1-4](#page-17-3)** caller ID enabling **[3-11](#page-54-0)** understanding **[1-7](#page-20-1)** Call Voice Mail, default feature code for **[1-6](#page-19-1)** Call Waiting, default feature code for **[1-6](#page-19-2)** CDP enabling **[2-9](#page-36-1)** support for **[1-12](#page-25-0)** Cisco CallManager adding VG248 auto-registration **[4-2](#page-59-1)** manually **[4-3](#page-60-1)** configuring **[4-3](#page-60-0)** errors, resolving **[5-11](#page-72-1)** Cisco EnvMon MIB, support for **[1-13](#page-26-0)**

Cisco Memory Pool MIB, support for **[1-12](#page-25-1)** Cisco Process MIB, support for **[1-12](#page-25-2)** community strings purpose **[2-12](#page-39-0)** setting **[2-12](#page-39-0)** Conference, default feature code for **[1-7](#page-20-2)** configuration, displaying current **[5-21](#page-82-2)** configuring enable password **[2-11](#page-38-0)** login password **[2-11](#page-38-1)** SNMP settings **[2-12](#page-39-1)** telephony features **[3-1](#page-44-0)** console, using **[2-1](#page-28-0)** contact name, configuring **[2-13](#page-40-0)** country code, identifying **[3-6](#page-49-0)**

### **D**

data and voice protocols, supported **[1-10](#page-23-0)** default router, assigning **[2-8](#page-35-0) DHCP** enabling **[2-5](#page-32-0)** resetting IP address **[2-6](#page-33-1)** support for **[1-10](#page-23-1)** Disable Forward All, default feature code for **[1-6](#page-19-3)** disconnect supervision, enabling **[3-12](#page-55-0)** displaying current configuration **[5-21](#page-82-2)** network statistics **[5-17](#page-78-2)**

port status **[5-17](#page-78-3)** system status **[5-16](#page-77-1)** DNS server assigning **[2-8](#page-35-1)** purpose **[2-8](#page-35-1)** documentation, organization **[x](#page-9-0)** domain name, assigning **[2-9](#page-36-0)**

#### **E**

enable password configuring **[2-11](#page-38-0)** purpose **[2-11](#page-38-0)** enabling authentication traps **[2-14](#page-41-0)** caller ID **[3-11](#page-54-0)** CDP **[2-9](#page-36-1)** DHCP **[2-5](#page-32-0)** error messages, resolving **[5-25](#page-86-2)** errors resolving **[5-11](#page-72-1)**

### **F**

fax machines, support for **[1-9](#page-22-0)** feature, call control mode **[1-5](#page-18-0)** feature code assigning **[3-4](#page-47-0)** Blind transfer **[1-7](#page-20-0)**

**Cisco VG248 Analog Phone Gateway Software Configuration Guide**

Call Voice Mail **[1-6](#page-19-1)** Call Waiting **[1-6](#page-19-2)** Conference **[1-7](#page-20-2)** Disable Forward All **[1-6](#page-19-3)** Forward All **[1-6](#page-19-4)** Hold **[1-7](#page-20-3)** Last Number Redial **[1-6](#page-19-5)** Pickup **[1-6](#page-19-6)** SpeedDial **[1-6](#page-19-7)** Forward All, default feature code for **[1-6](#page-19-4)** FTP, support for **[1-10](#page-23-2)**

### **H**

Hold, default feature code for **[1-7](#page-20-3)** hook flash timer, changing **[3-7](#page-50-1)** host name assigning **[2-6](#page-33-0)** purpose **[2-6](#page-33-0)** HTTP, support for **[1-10](#page-23-3)**

### **I**

IGMP protocol, support for **[1-10](#page-23-4)** input gain, setting **[3-14](#page-57-0)** IP address assigning **[2-7](#page-34-0)** purpose **[2-7](#page-34-0)** resetting **[2-6](#page-33-1)**

IP protocol, support for **[1-10](#page-23-5)**

#### **L**

Last Number Redial, default feature code for **[1-6](#page-19-5)** location, configuring **[2-13](#page-40-1)** logging in using console port **[2-1](#page-28-0)** using Telnet **[2-2](#page-29-0)** logging levels, setting **[5-24](#page-85-2)** login password configuring **[2-11](#page-38-1)** purpose **[2-11](#page-38-1)**

#### **M**

MAC address converted format **[4-2](#page-59-0)** used during auto registration **[4-2](#page-59-0)** main menu navigating **[2-3](#page-30-0) MIBs** supported types **[1-11](#page-24-0)** modems, support for **[1-9](#page-22-1)** monitoring, remotely **[5-21](#page-82-3)** MWI type choosing **[3-11](#page-54-1)** MWI types **[1-3](#page-16-0)**

#### **N**

navigating, main menu **[2-3](#page-30-0)** network statistics displaying **[5-17](#page-78-2)** purpose **[5-17](#page-78-2)**

### **O**

output gain, setting **[3-13](#page-56-0)**

#### **P**

passwords configuring **[2-10](#page-37-0)** enable **[2-11](#page-38-0)** login **[2-11](#page-38-1)** Pickup, default feature code for **[1-6](#page-19-6)** pilot directory number configuring **[2-12](#page-39-1)** purpose **[2-12](#page-39-1)** PLAR phones, support for **[1-9](#page-22-2)** port enabling on VG248 **[3-9](#page-52-0)** port enable policy, setting **[3-7](#page-50-0)** ports setting logging on **[5-24](#page-85-2)** port status, displaying **[5-17](#page-78-3)** protocols

IGMP **[1-10](#page-23-4)** IP **[1-10](#page-23-5)**

### **R**

read-only community string, setting **[2-12](#page-39-0)** read-write community string, setting **[2-12](#page-39-0)** resolving Cisco CallManager errors **[5-11](#page-72-1)** restarting, VG248 **[2-4](#page-31-0)** RFC 1213, support for **[1-11](#page-24-1)** RMON, support for **[1-12](#page-25-3)** RTP, support for **[1-10](#page-23-6)**

#### **S**

setting community strings **[2-12](#page-39-0)** Skinny client control protocol, support for **[1-10](#page-23-7) SNMP** support for **[1-10](#page-23-8)** SNMP settings community strings **[2-12](#page-39-0)** configuring **[2-12](#page-39-1)** configuring contact name **[2-13](#page-40-0)** configuring location **[2-13](#page-40-1)** configuring trap receiver stations **[2-15](#page-42-0)** configuring trap settings **[2-14](#page-41-1)** enabling [authentication traps](#page-16-0) **[2-14](#page-41-0)**

**Cisco VG248 Analog Phone Gateway Software Configuration Guide**

speakerphones, support for **[1-8](#page-21-1)** SpeedDial, default feature code for **[1-6](#page-19-7)** standard, call control mode **[1-4](#page-17-2)** subnet mask assigning **[2-7](#page-34-1)** supported devices analog phones **[1-8](#page-21-0)** fax machines **[1-9](#page-22-0)** modems **[1-9](#page-22-1)** PLAR phones **[1-9](#page-22-2)** speakerphones **[1-8](#page-21-1)** supported telephony features **[1-3](#page-16-1)** syslog server, assigning **[5-23](#page-84-2)** system status displaying **[5-16](#page-77-1)** purpose **[5-16](#page-77-1)**

### **T**

telephony features accessing in control modes **[1-6](#page-19-0)** configuring **[3-1](#page-44-0)** supported **[1-3](#page-16-1)** Telnet, using **[2-2](#page-29-0)** TFTP protocol, support for **[1-10](#page-23-9)** TFTP server assigning **[3-2](#page-45-0)** purpose **[3-2](#page-45-0)** trap receiver stations, configuring **[2-15](#page-42-0)** traps supported types **[1-11](#page-24-2)** trap settings, configuring **[2-14](#page-41-1)** types, of MWI **[1-3](#page-16-0)**

### **U**

understanding call control modes **[1-4](#page-17-3)** caller ID **[1-7](#page-20-1)** user interactions, with telephony features **[1-6](#page-19-0)**

### **V**

#### VG248

adding to Cisco CallManager **[4-2,](#page-59-2) [4-3](#page-60-1)** configuring ports in Cisco CallManager **[4-3](#page-60-0)** enabling ports on **[3-9](#page-52-0)** restarting **[2-4](#page-31-0)**

**Index**

 $\mathcal{L}$